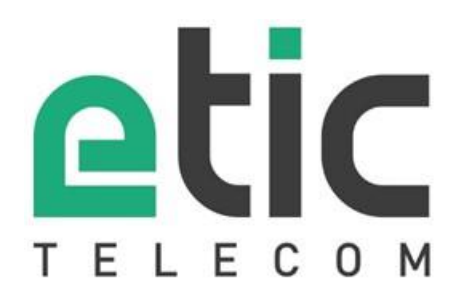

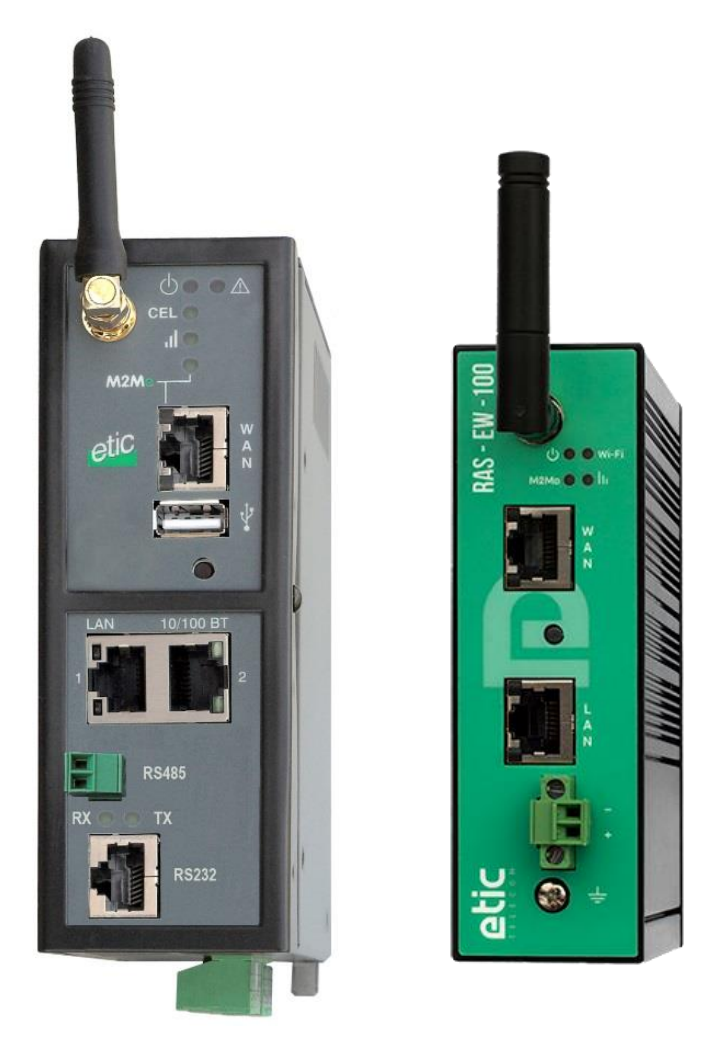

## **RAS Boitier d'Accès Machine**

### **GUIDE UTILISATEUR** \_\_\_\_\_\_\_\_\_\_\_\_\_\_\_\_\_

\_\_\_\_\_\_\_\_\_\_\_\_\_\_\_\_\_

La famille de Boitiers d'Accès Machine RAS est fabriquée par

#### **ETIC TELECOM 405 rue Lavoisier 38330 MONTBONNOT SAINT MARTIN FRANCE**

En cas de difficulté dans la mise en œuvre du produit, vous pouvez vous adresser à votre revendeur, ou bien contacter notre service support :

> TEL : + (33) (0)4-76-04-20-05 E-mail : hotline@etictelecom.com web [: www.etictelecom.com](http://www.etictelecom.com/)

## UE DECLARATION OF CONFORMITY

The manufacturer, ETIC Telecom – 13 chemin du vieux chêne – 38240 Meylan – France, Hereby declares under sole responsibility that the listed devices conform to

- the Radio Equipment Directive (RED) 2014/53/UE,
- the Restriction of the use of certain Hazardous Substances (RoHS) Directive 2011/65/UE.

**Type of device:** Machine Access Box - RAS

#### **Models:**

RAS-E-400, RAS-E-2XX, RAS-EW-400, RAS-EW-2XX, RAS-EC-400, RAS-EC-2XX, RAS-ECW-400, RAS-ECW-2XX, RAS-E-100, RAS-EW-100, RAS-C-100

The harmonized standards to which these devices comply are:

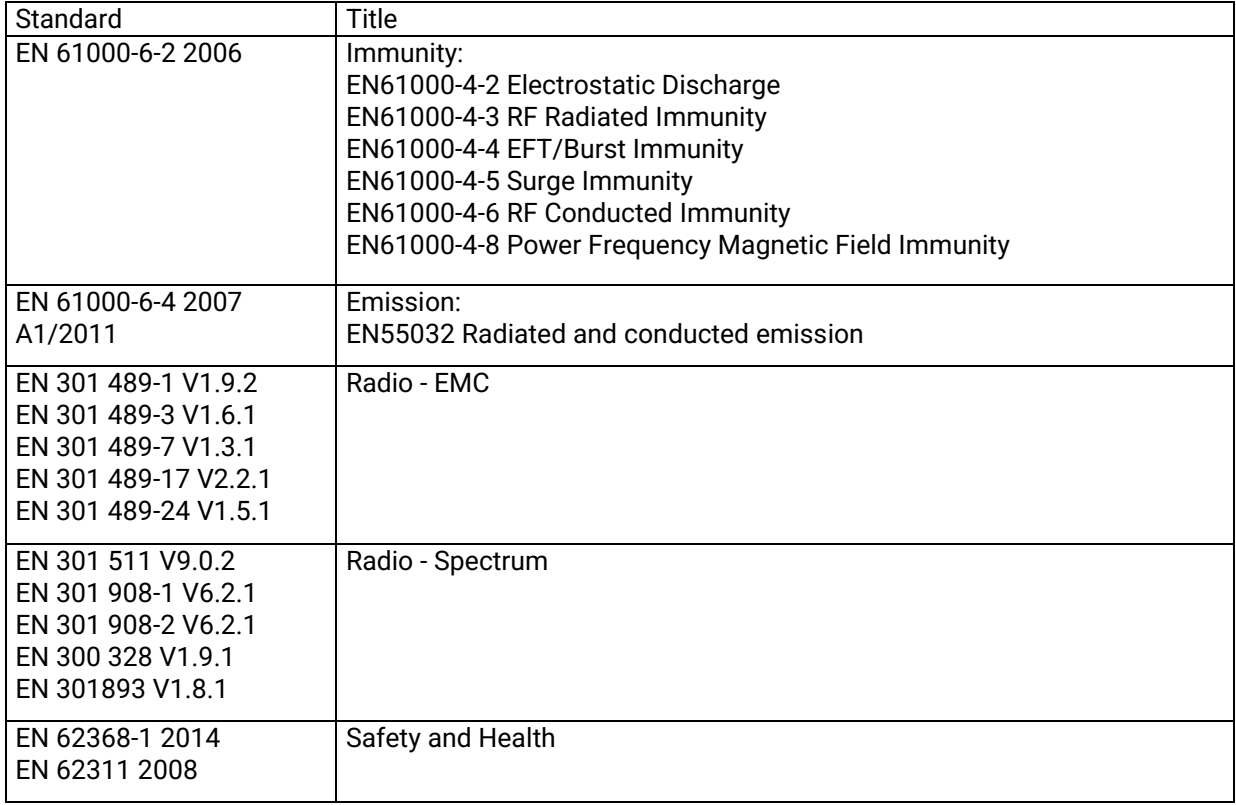

Date: 7th February 2019

Philippe Duchesne Technical Director

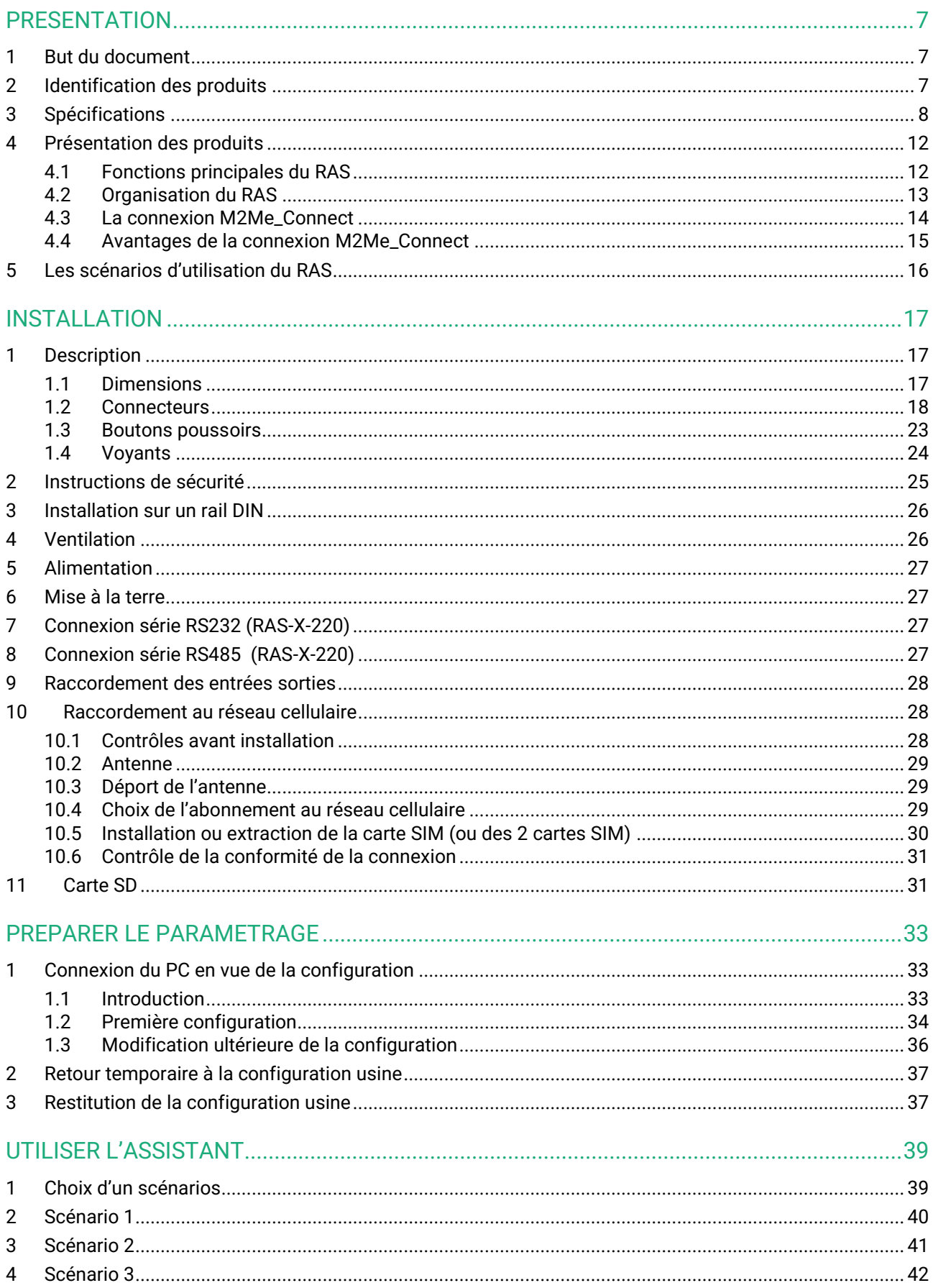

### **TABLE DES MATIERES**

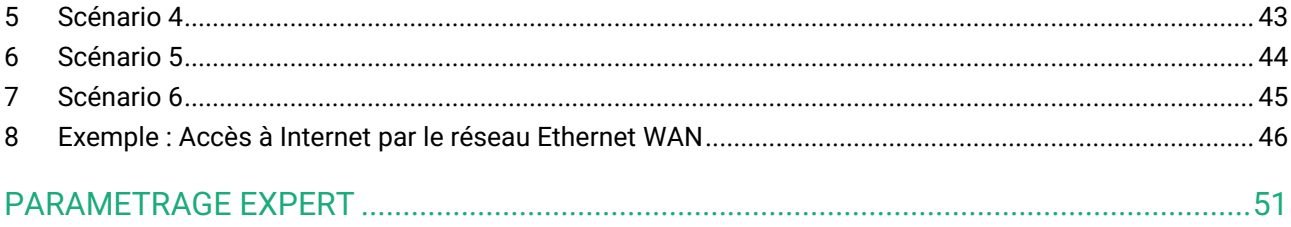

#### <span id="page-6-1"></span><span id="page-6-0"></span>**1 But du document**

Le présent document décrit la mise en œuvre de la famille de Boitiers d'Accès Machine RAS.

Dans la suite du document ces produits sont désignés simplement par le mot « RAS ».

#### <span id="page-6-2"></span>**2 Identification des produits**

Cette famille de Boitiers d'Accès Machine se compose de ces modèles : RAS-E-400, RAS-E-2XX, RAS-EW-400, RAS-EW-2XX, RAS-EC-400, RAS-EC-2XX, RAS-ECW-400, RAS-ECW-2XX, RAS-E-100, RAS-EW-100, RAS-C-100

Les principales particularités sont résumées ci-dessous :

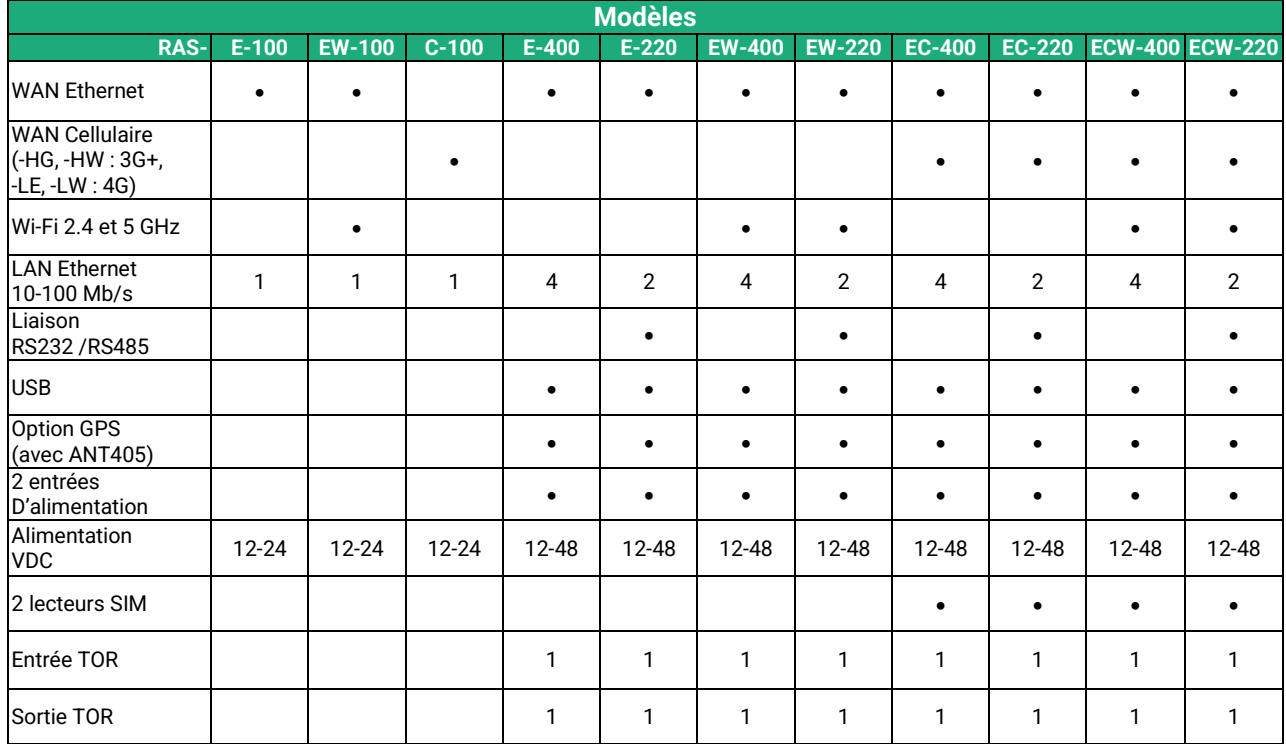

Dans la suite du document le terme RAS-X- est utilisé pour désigner indifféremment les RAS-C, RAS-E, RAS-EC, RAS-EW et RAS-ECW.

### <span id="page-7-0"></span>**3 Spécifications**

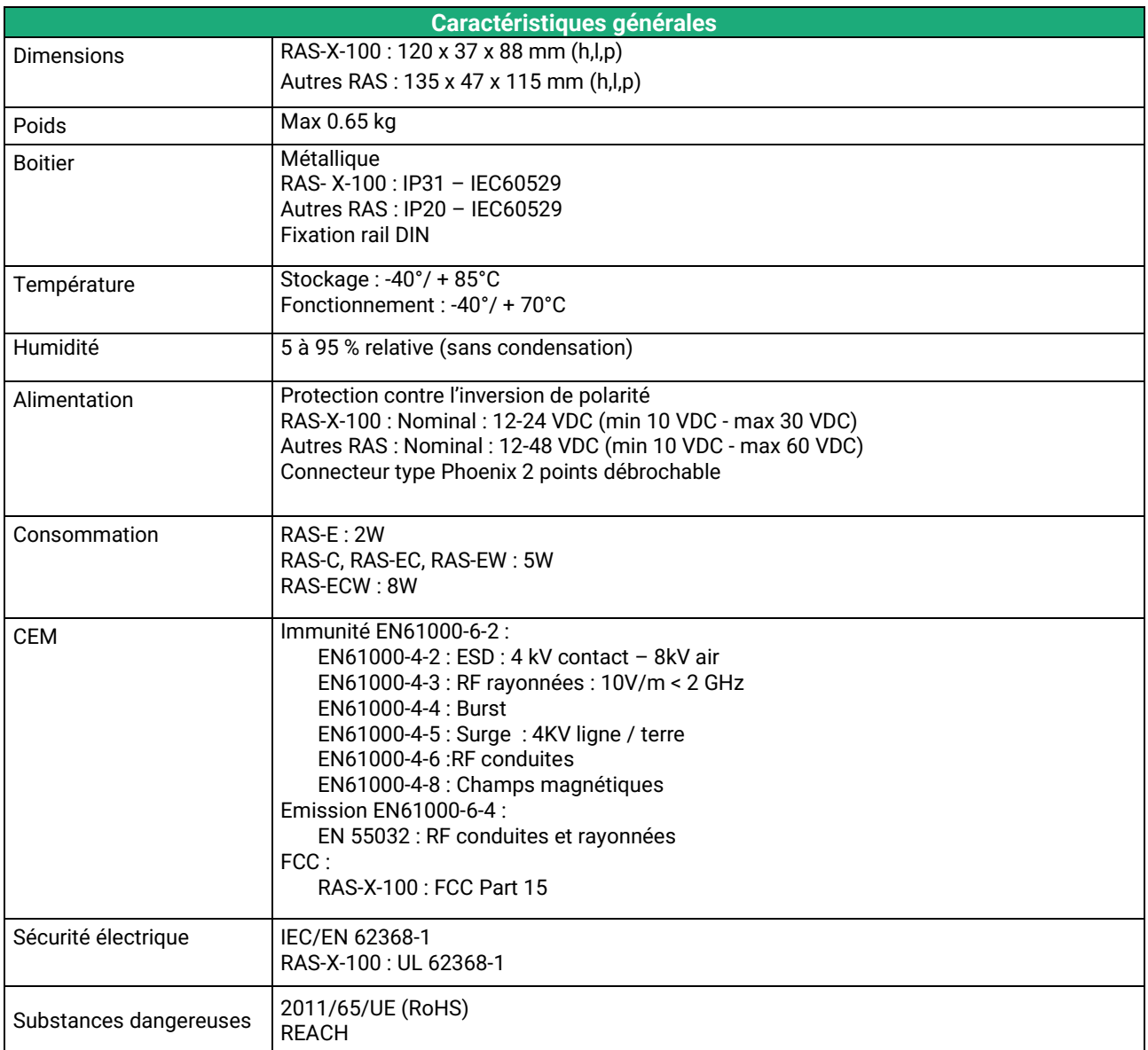

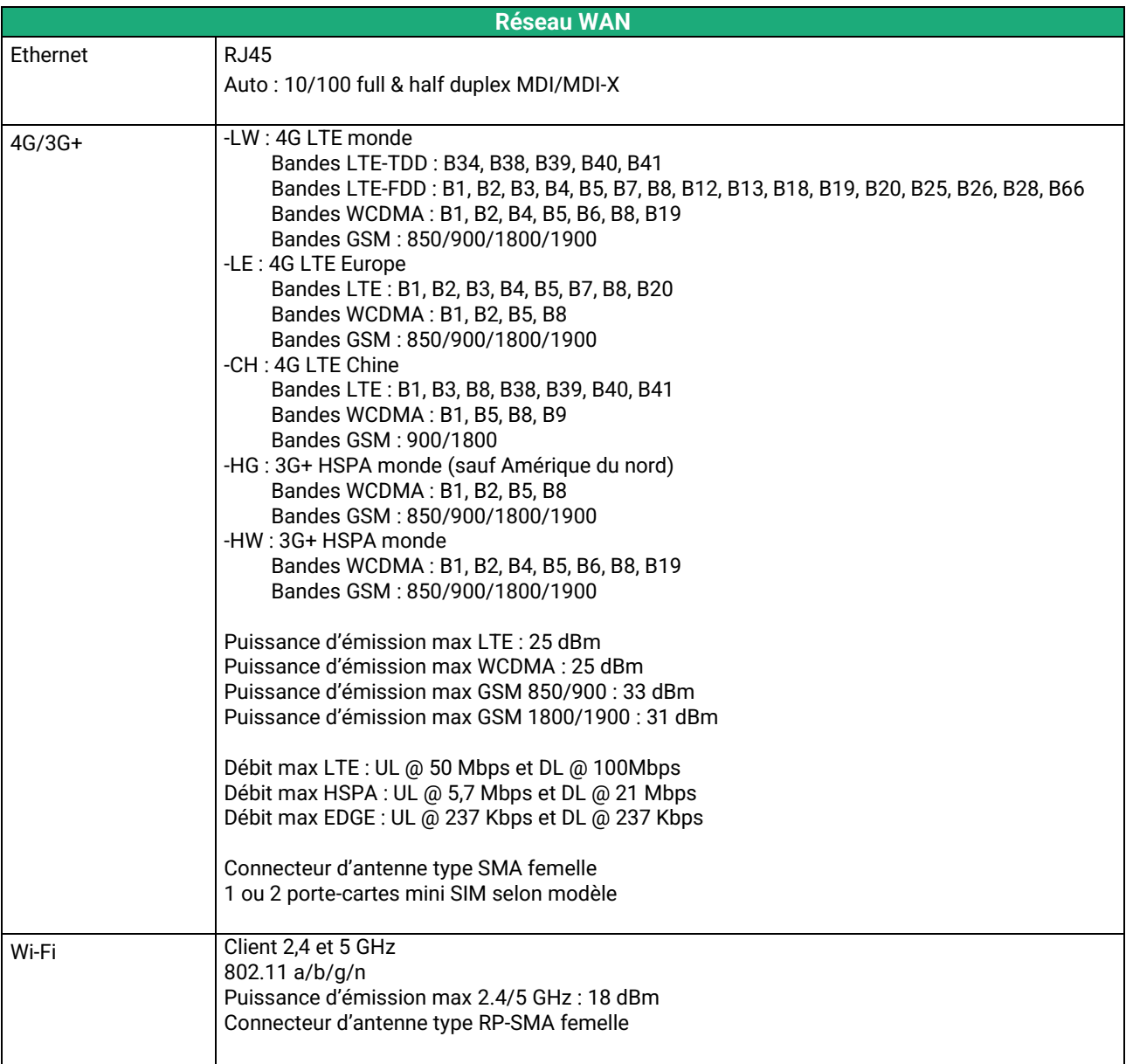

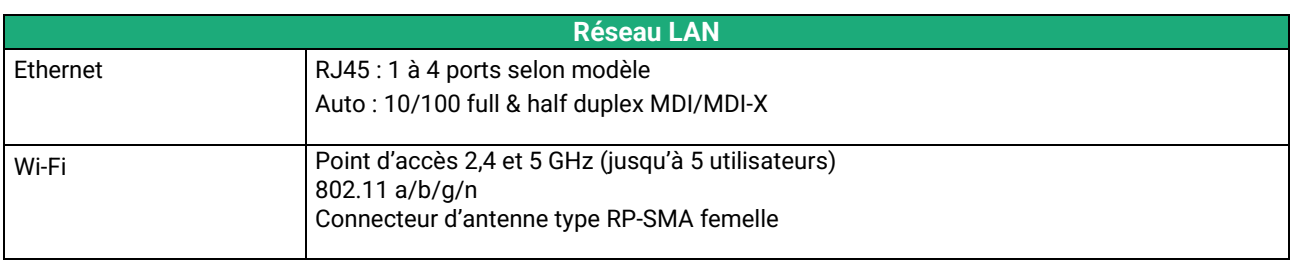

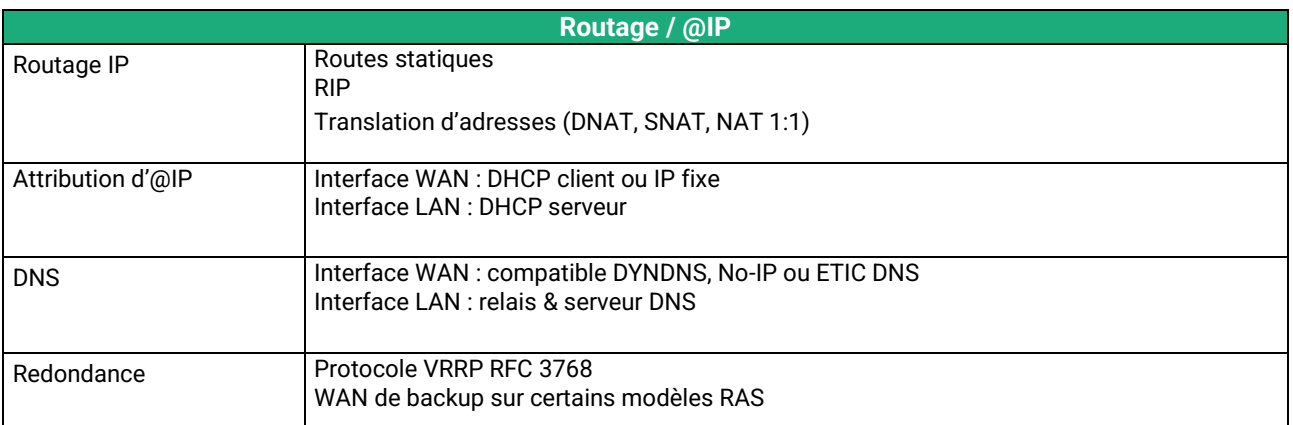

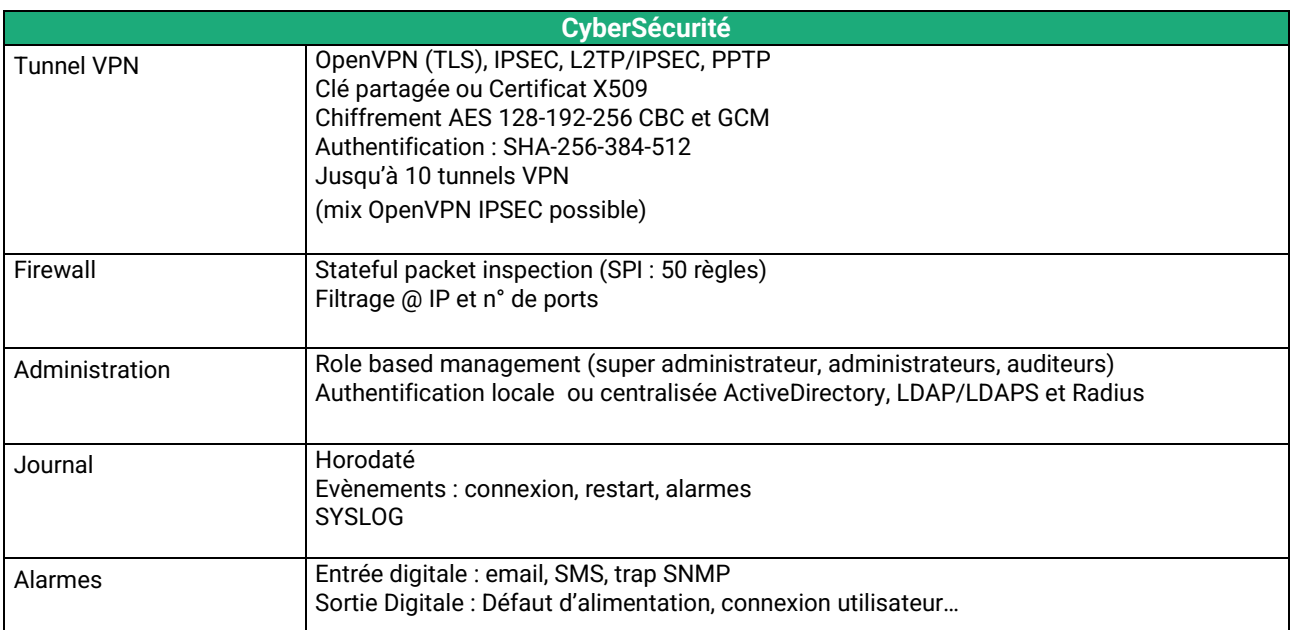

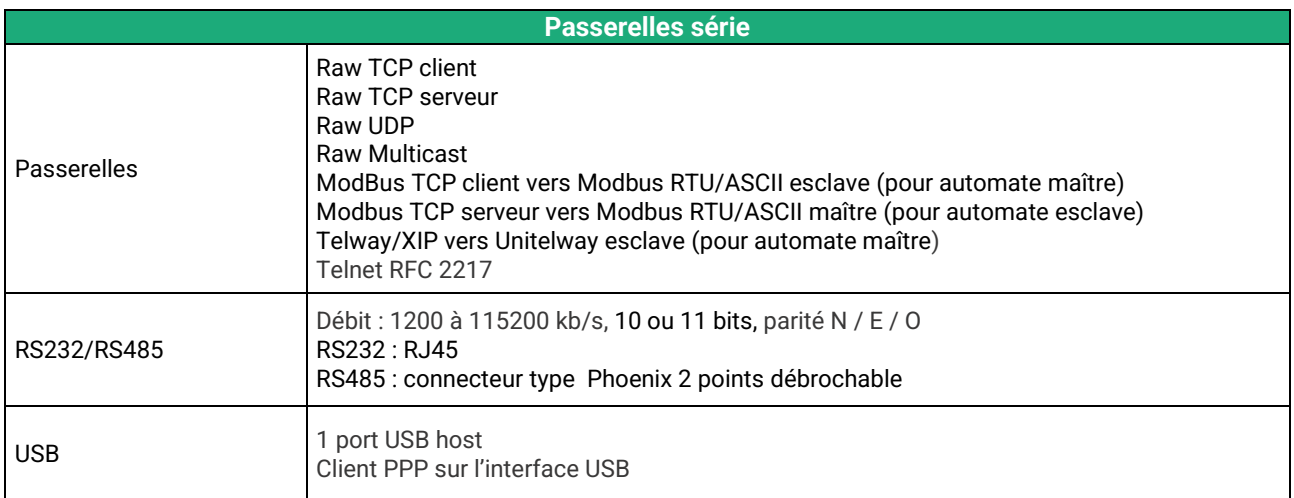

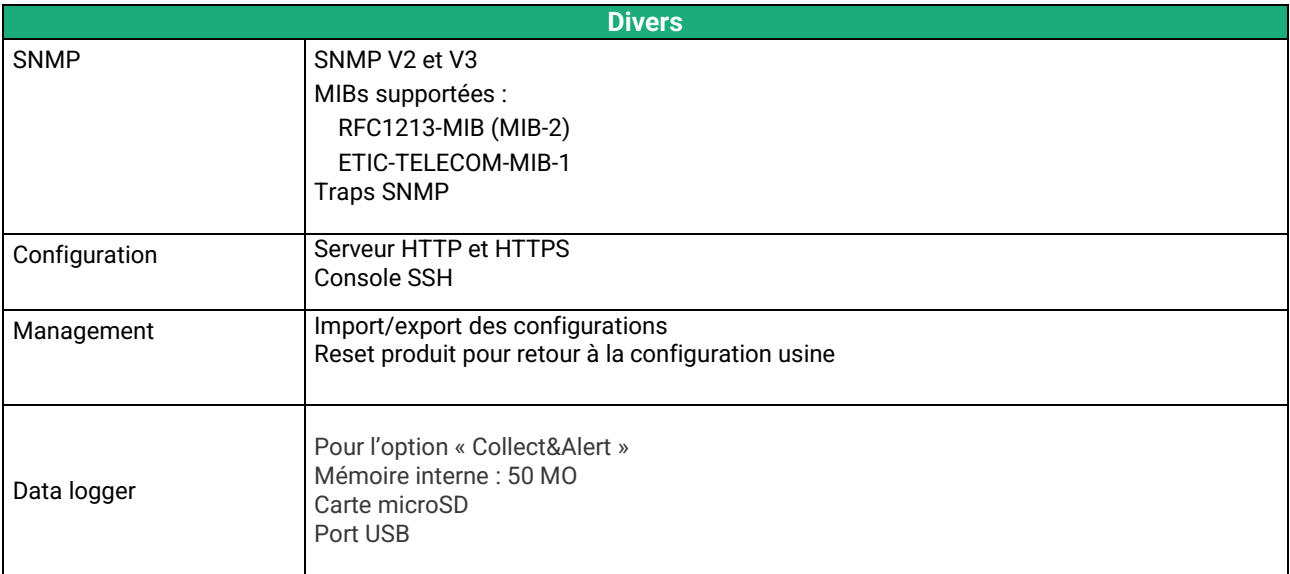

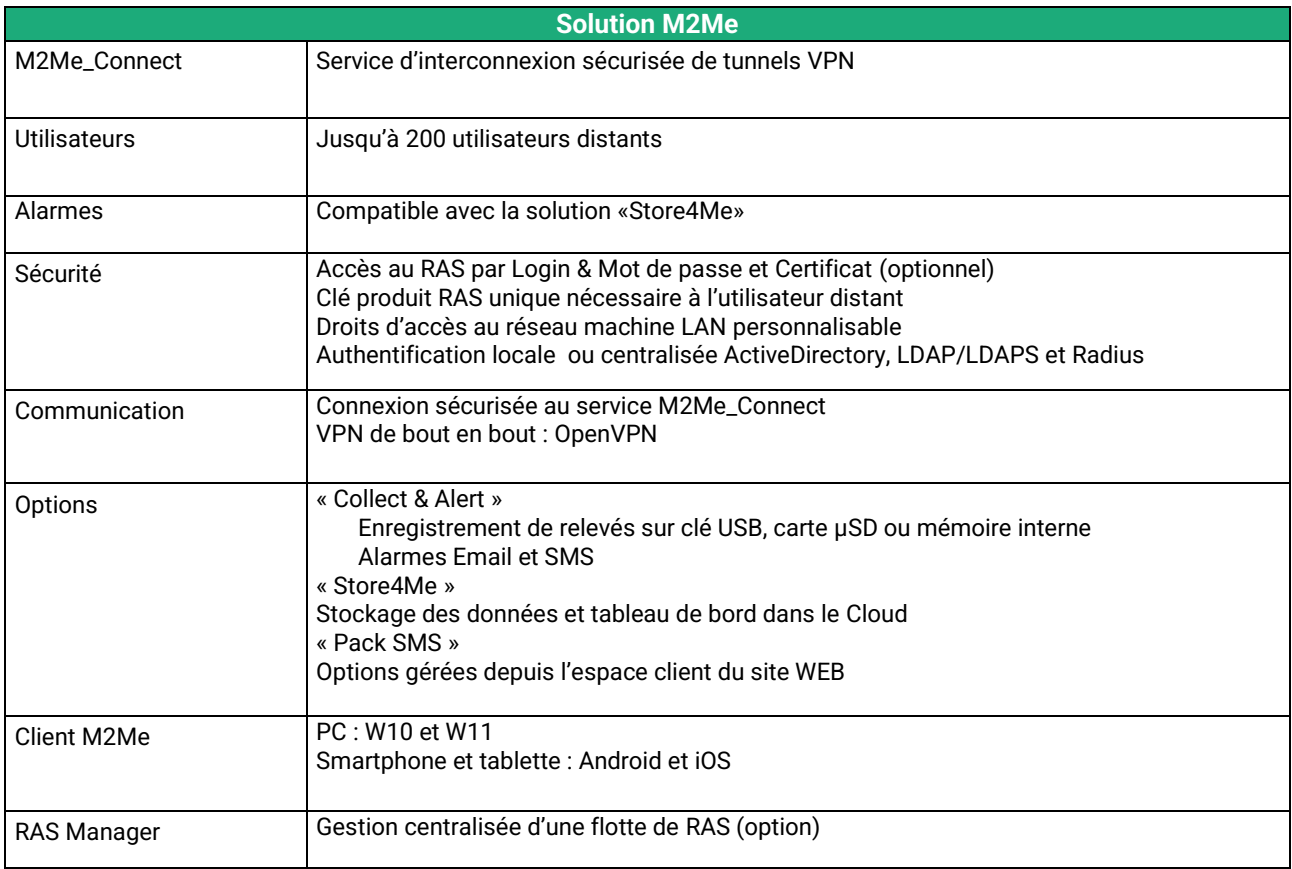

#### <span id="page-11-0"></span>**4 Présentation des produits**

#### <span id="page-11-1"></span>**4.1 Fonctions principales du RAS**

#### **Prise en main de machine à distance par le service M2Me**

La famille de boîtiers RAS permet de raccorder une machine à l'internet et au service M2Me\_Connect pour permettre sa prise en main de façon simple et sûre.

Le PC de l'utilisateur distant est télé-porté sur le réseau de la machine en sorte que l'utilisateur distant peut agir sur chacun des équipements de la machine comme s'il était sur place.

#### **Machine « Ethernet » ou « Série » RS232, RS485, RS422, USB**

La machine peut être constituée d'un ensemble d'équipements raccordés par un réseau Ethernet ou, en option, par une liaison série (RS232, RS485, RS422, USB selon modèle).

#### **Raccordement à Internet par le réseau Usine ou le réseau cellulaire ou Wi-Fi**

Le RAS se raccorde au réseau Internet, soit par à une prise Ethernet, soit un modem 4G-3G, GPRS, soit par une interface Wi-Fi, selon les modèles.

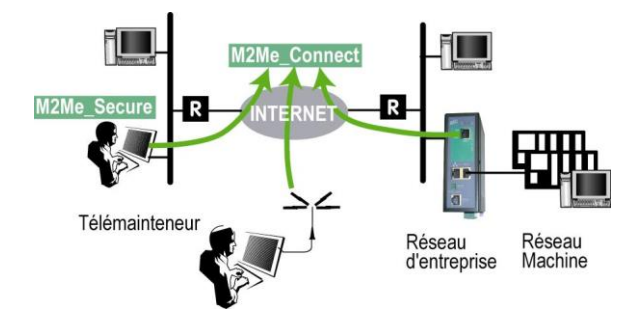

#### **En complément, un bouquet de fonctions pour répondre à toutes les situations**

Outre la fonction de connexion au service M2Me, les RAS offrent un bouquet très riche de fonctions qui permettent son usage dans de multiples situations :

- Routeur IP : Table de routage, RIP, SNMP, VRRP.
- Client et serveur VPN IPSec ou OpenVPN.
- Service d'accès distant (RAS)
- Firewall

### <span id="page-12-0"></span>**4.2 Organisation du RAS**

Le RAS se connecte d'une part au réseau d'équipements qui constituent la machine et d'autre part à l'Internet.

Le RAS possède donc 2 interfaces IP : L'une pour l'internet est nommée interface WAN et l'autre pour la machine est nommée interface LAN.

#### **Interface WAN du RAS**

Selon les modèles, le RAS dispose des interfaces suivantes pour accéder à l'Internet :

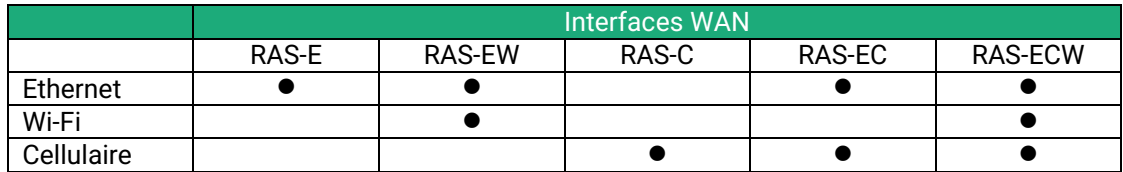

Ces interfaces vers l'Internet sont nommées interface WAN dans la suite du texte. Le réseau raccordé à l'interface WAN est appelé réseau WAN.

#### **Interface LAN du RAS**

Selon les modèles, le RAS dispose de 1 à 4 prises Ethernet switchées pour le raccordement de la machine. L'interface de raccordement de la machine est appelée interface LAN dans la suite du texte. Les équipements de l'interface LAN constituent le réseau LAN.

L'interface LAN peut comporter en option une interface série RS232 et une interface RS485 et le Wi-Fi.

#### **Firewall**

Les opérations de filtrage du firewall sont réalisées entre l'interface WAN et l'interface LAN. Le firewall filtre les échanges entre les équipements connectés à l'interface WAN (un réseau d'usine par exemple) et le réseau machine.

Le firewall filtre aussi l'accès des utilisateurs distants au réseau LAN en fonction de leur identité.

#### <span id="page-13-0"></span>**4.3 La connexion M2Me\_Connect**

#### **Connecter un PC distant à une machine en toute situation**

Le service M2Me\_Connect permet de résoudre les cas où la machine est située sur un réseau privé comme le réseau d'une usine, par exemple, et qu'en conséquence, la machine n'est pas accessible.

Prenons, par exemple, le cas d'une machine constituée d'un ensemble d'équipements en réseau et connectée à un réseau d'usine au travers d'un RAS-E.

Supposons qu'un expert souhaite prendre la main à distance sur cette machine pour effectuer un diagnostic de panne, relever des informations techniques, visualiser des pages web ou bien actualiser un fichier de paramètres ou un programme.

Le service M2Me\_Connect permet de résoudre la difficulté : Grâce à M2Me\_Connect, le PC se connecte à la machine pour une opération de maintenance par exemple, même si, ni le PC distant ni la machine ne possèdent d'adresse publique.

#### **Fonctionnement**

A sa mise sous tension, ou sur commande au moyen de l'entrée TOR, le RAS établit une connexion sécurisée vers le service M2Me\_Connect. Il s'authentifie sur le service au moyen de son certificat.

Si le RAS possède deux interfaces possibles vers Internet (cellulaire et Ethernet, par exemple), il établit la connexion la plus favorable telle que défini à la configuration du RAS (En principe Ethernet avec backup cellulaire).

D'autre part, lorsque l'utilisateur distant ouvre son logiciel M2Me Client, son PC établit une connexion vers le serveur M2Me\_Connect.

L'annuaire des machines permet à l'utilisateur de sélectionner le site auquel il souhaite se connecter.

Le RAS vérifie alors que l'utilisateur distant fait partie de la liste des opérateurs autorisés en contrôlant son login et son mot de passe et optionnellement le certificat du PC distant. L'authentification de l'utilisateur distant peut aussi être déléguée et centralisée sur un serveur LDAP.

Le RAS attribue à l'utilisateur distant les droits d'accès associés à son identité.

Pour garantir la sécurité nécessaire aux systèmes industriels, la connexion est cryptée de bout en bout sans interception possible même en cas d'intrusion dans le service M2Me\_Connect.

#### <span id="page-14-0"></span>**4.4 Avantages de la connexion M2Me\_Connect**

#### **Connexion sortante**

La connexion M2Me est établie à partir du RAS vers l'Internet ; c'est une solution beaucoup mieux admise qu'une connexion entrante de puis l'Internet vers la machine.

#### **Adresses IP privée et dynamique**

Lorsque la machine est connectée sur un réseau d'usine ou d'entreprise ou bien lorsque la machine est connectée à l'internet par le réseau cellulaire, les adresses IP des équipements qui la constituent ne sont pas accessibles depuis l'Internet ; M2Me est la solution pour résoudre ce problème.

#### **Accès à chaque équipement de la machine**

La connexion M2Me\_Connect projette le PC distant sur le réseau de la machine ; le PC distant peut accéder à chacun des équipements comme s'il était directement connecté au réseau de la machine.

#### **Machine Ethernet ou liaison série**

Le RAS permet le raccordement d'une machine constituée autour d'Ethernet ou d'une liaison série.

#### **Simplicité de mise en œuvre du RAS**

Il suffit de se laisser guider par l'assistant intégré au serveur html de configuration du RAS.

#### **Simplicité d'utilisation**

Le logiciel M2Me Client se présente comme l'annuaire des machines ; un clic suffit pour établir la connexion.

#### **Sécurité du réseau du client (réseau usine ou réseau WAN)**

Le RAS empêche la connexion de l'utilisateur distant au réseau IP Usine. Seuls les équipements de la machine sont accessibles.

#### **Protection de l'accès à la machine**

Pour pouvoir accéder à la machine, un utilisateur distant doit être enregistré dans la liste des opérateurs du RAS.

Un utilisateur distant est identifié et authentifié par un nom et un mot de passe.

La sécurité peut être renforcée en exigeant la présentation du certificat installé sur le PC distant. Une fois l'utilisateur distant identifié et authentifié, des droits d'accès peuvent lui être attribués pour faire en sorte qu'il puisse échanger des données avec un équipement mais pas avec un autre si la sécurité l'exige.

#### **Sécurité sur l'Internet**

Les informations échangées entre le PC distant et les équipements de la machine sont authentifiés et chiffrées de bout en bout par le PC d'une part et le RAS d'autre part.

Il est donc impossible à un tiers d'accéder à la machine depuis l'Internet ou d'intercepter les échanges légaux, même à la suite d'une attaque du service M2Me\_Conect administré par ETIC TELECOM.

### <span id="page-15-0"></span>**5 Les scénarios d'utilisation du RAS**

Il est possible d'installer différemment le RAS selon le modèle et aussi selon la situation rencontrée sur le site où doit être installée la machine.

Lors de la mise en service, l'assistant propose tout ou partie de ces scénarios selon le modèle ; il suffit de sélectionner le scénario adapté et de se laisser guider pour mettre en œuvre la connexion Internet et la liste des utilisateurs.

Les fonctions accessoires peuvent être configurées avec le mode Expert.

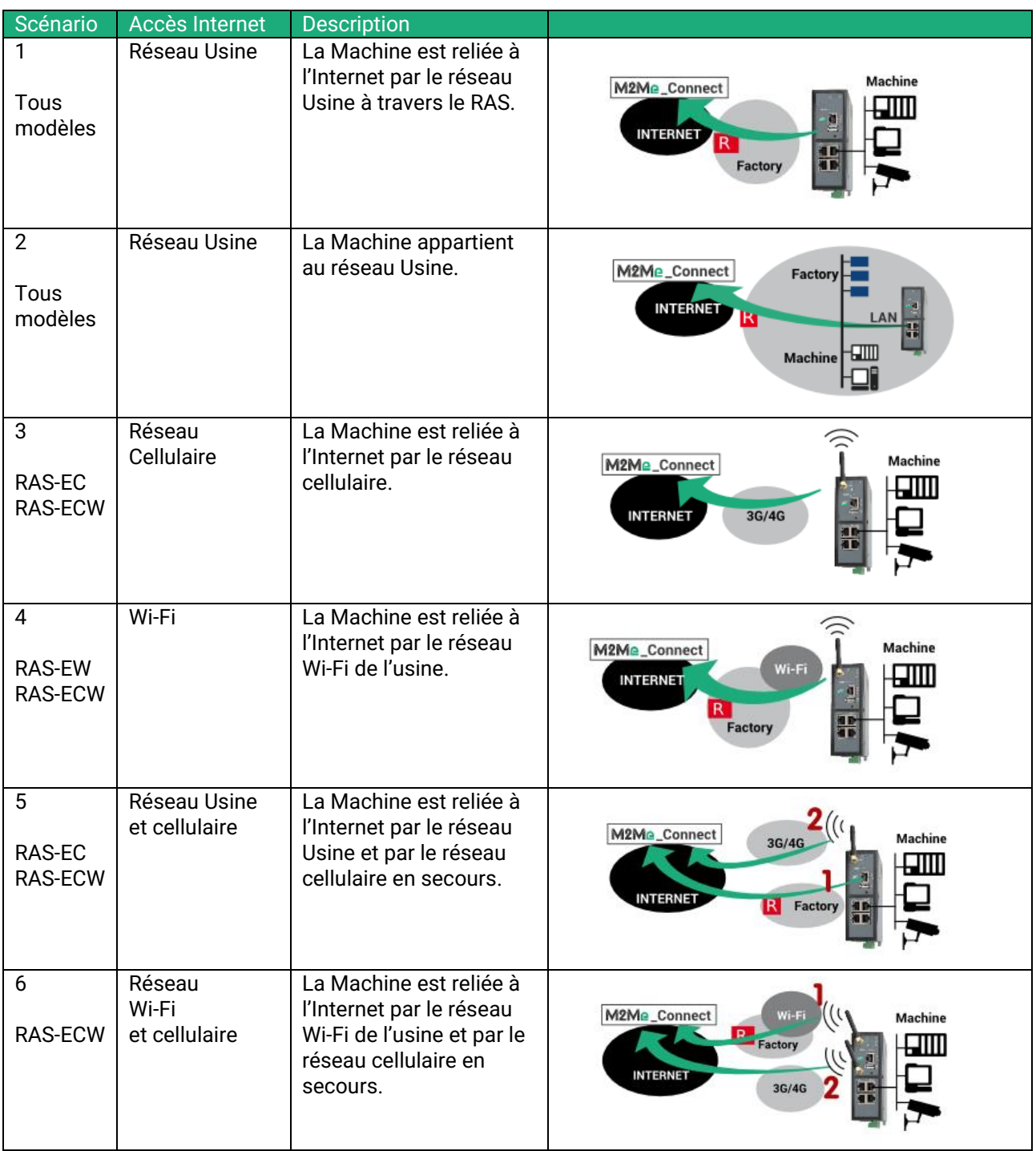

### <span id="page-16-1"></span><span id="page-16-0"></span>**1 Description**

#### <span id="page-16-2"></span>**1.1 Dimensions**

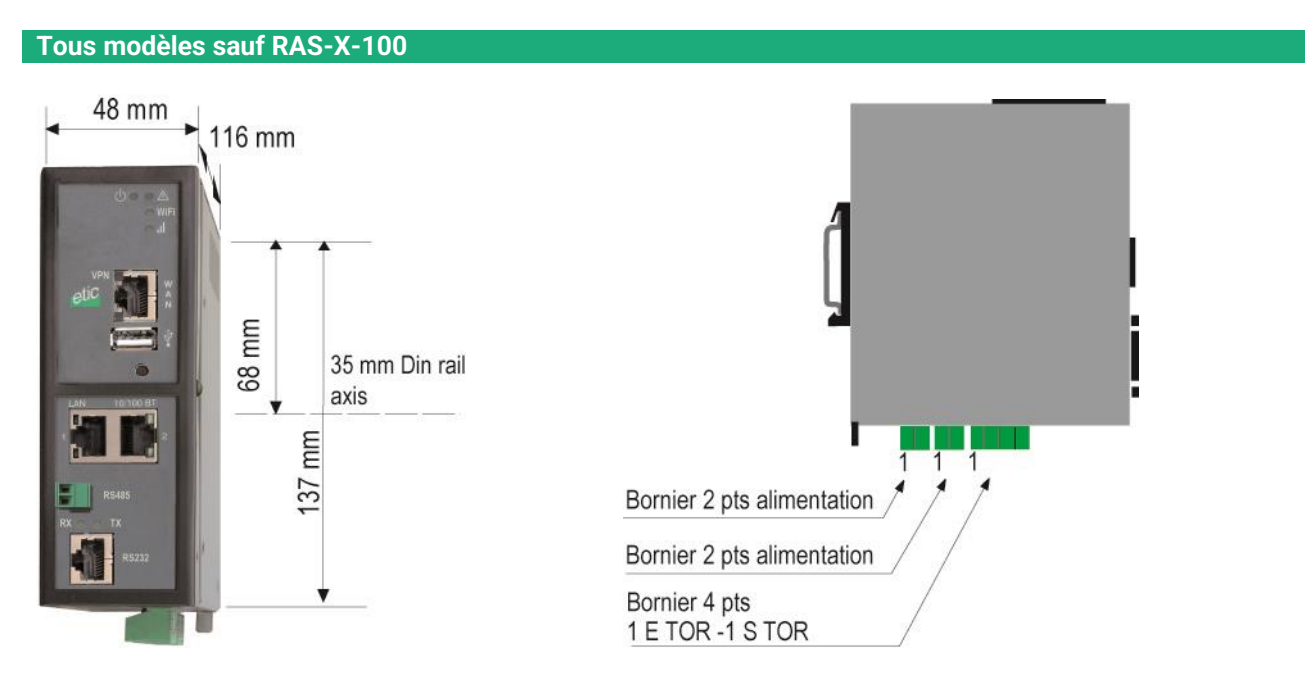

**RAS-X-100**

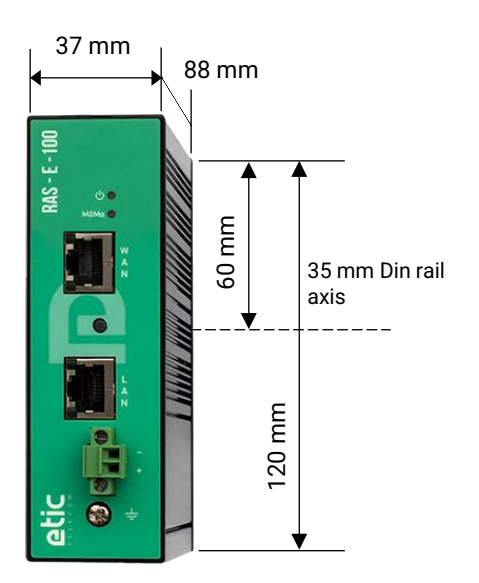

#### <span id="page-17-0"></span>**1.2 Connecteurs**

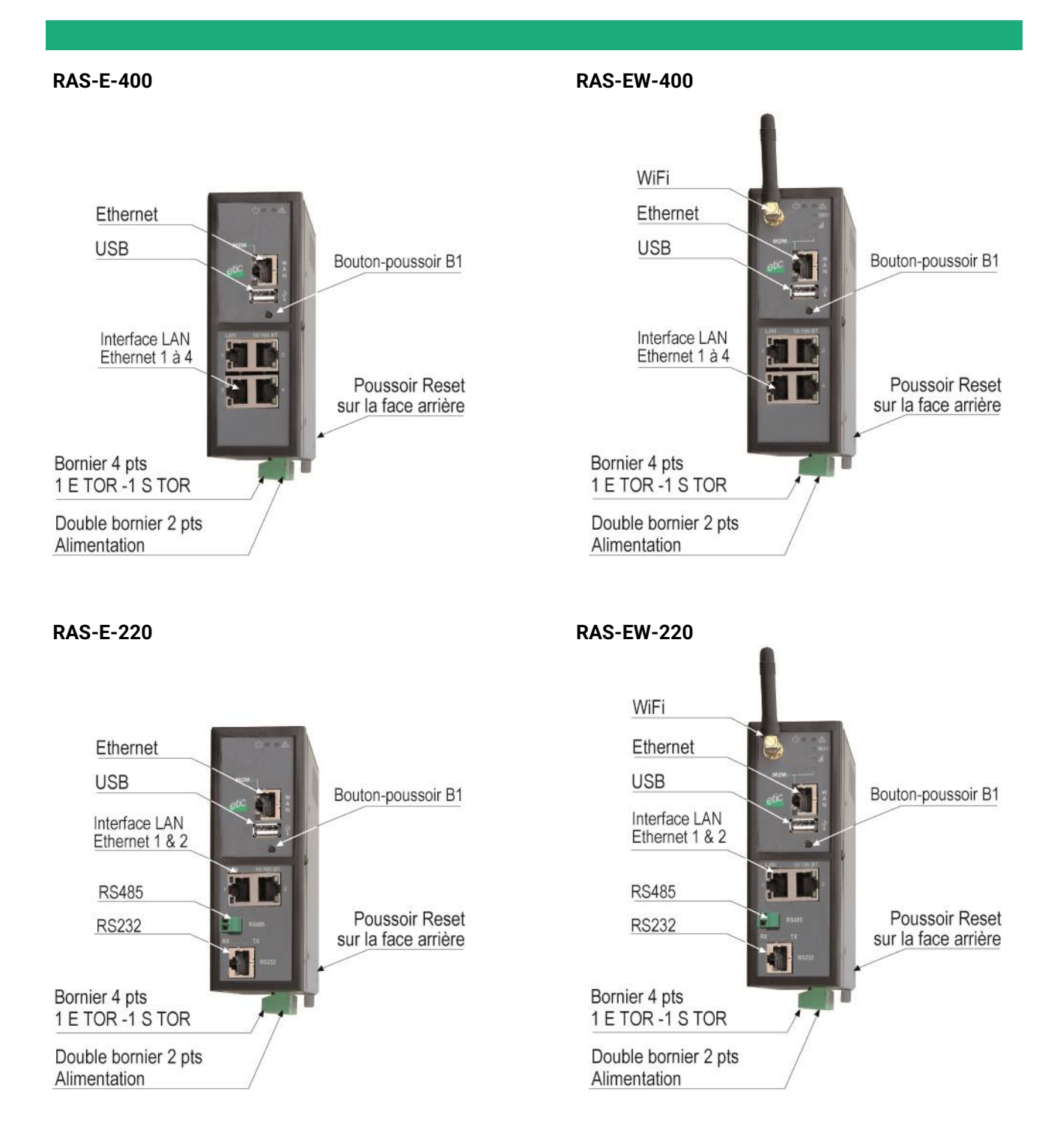

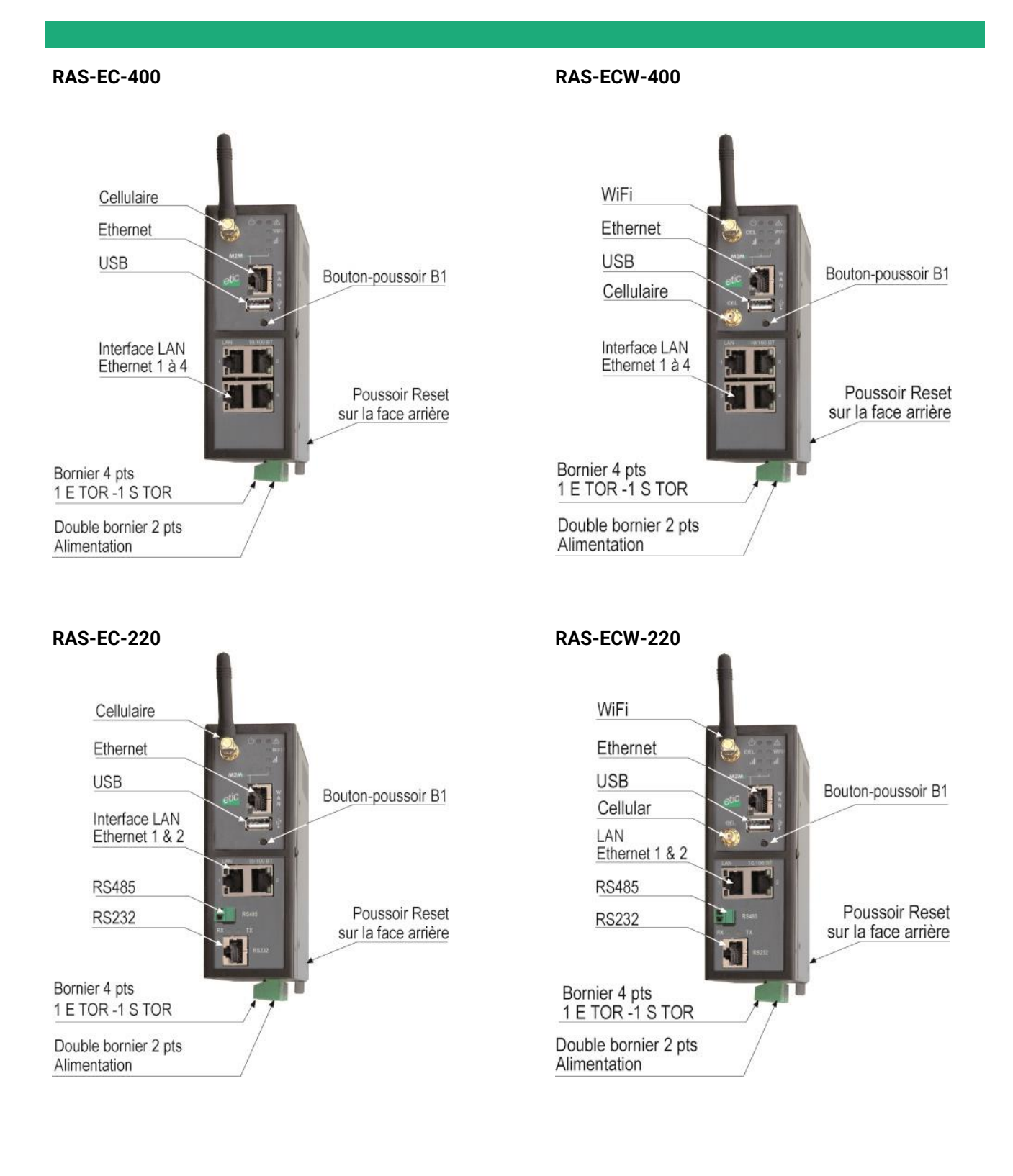

**RAS-E-100 RAS-EW-100**

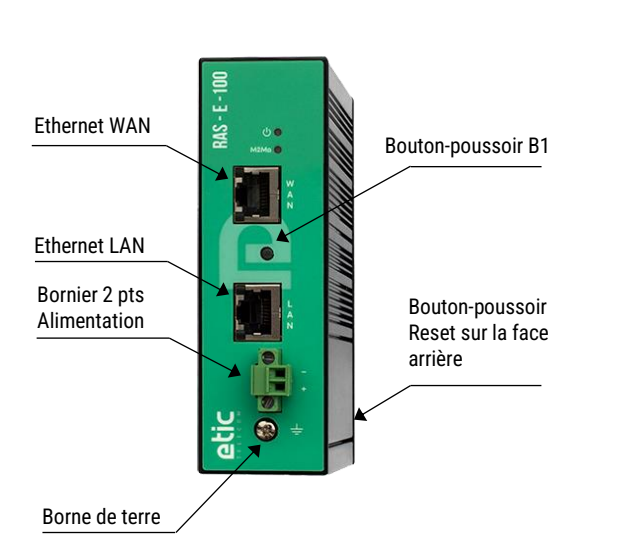

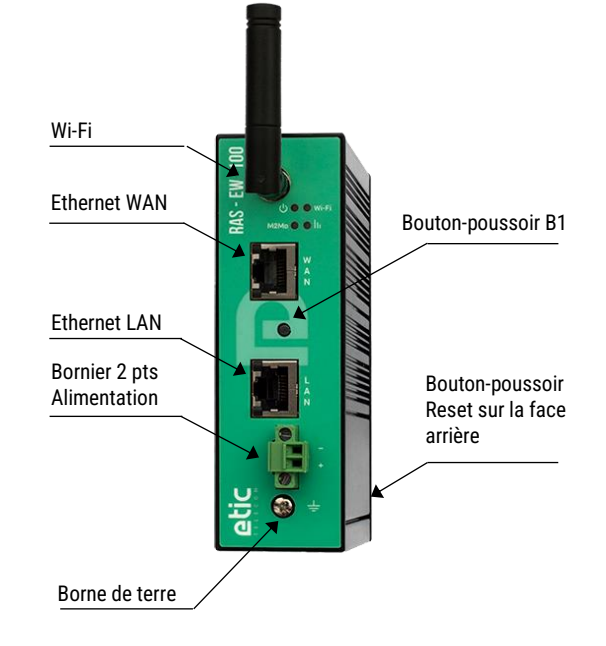

#### **RAS-C-100**

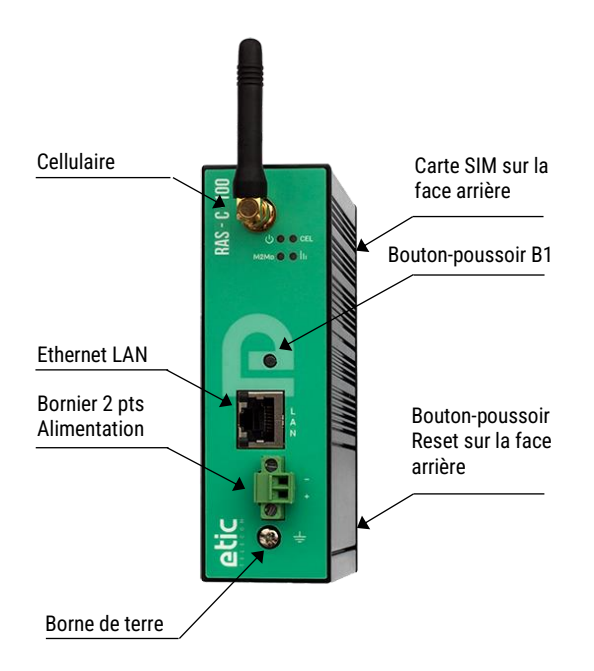

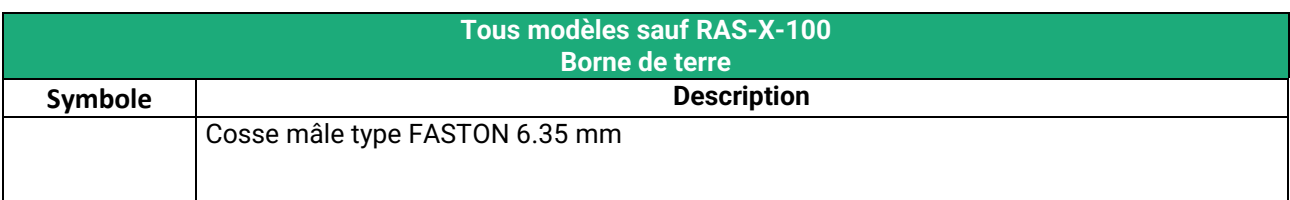

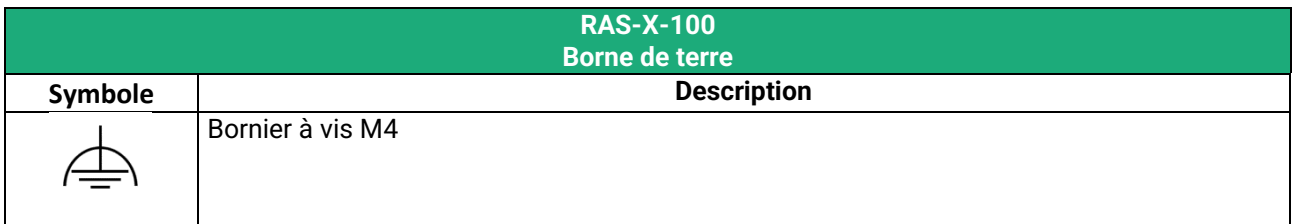

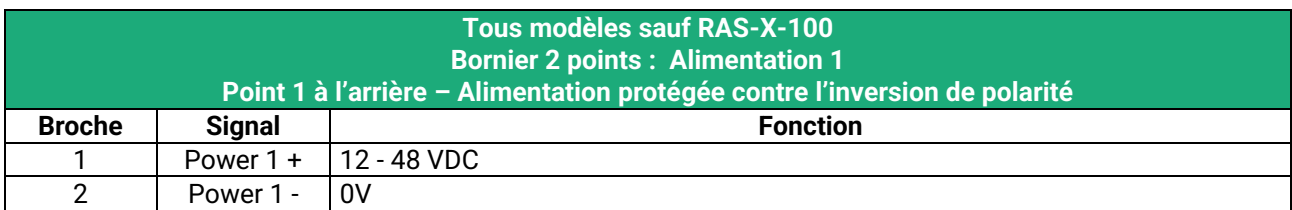

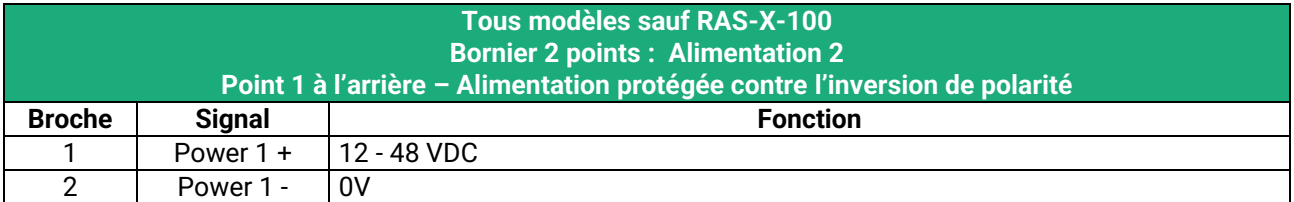

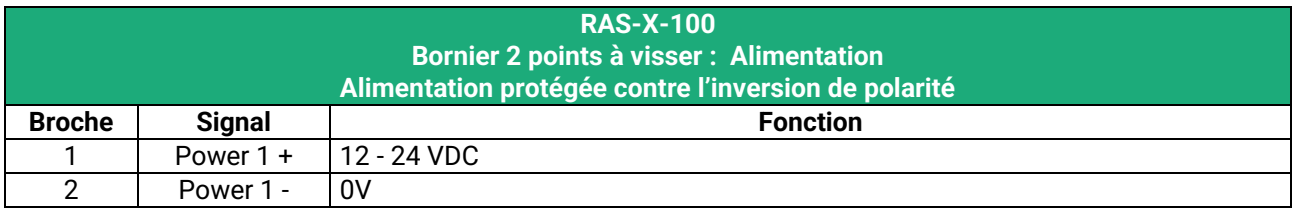

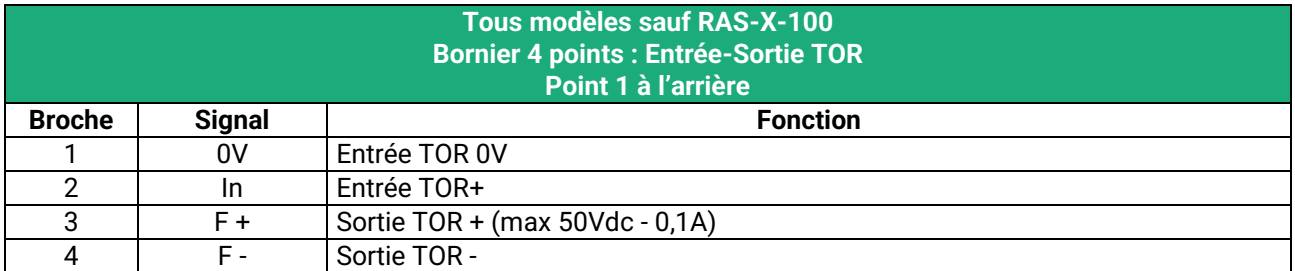

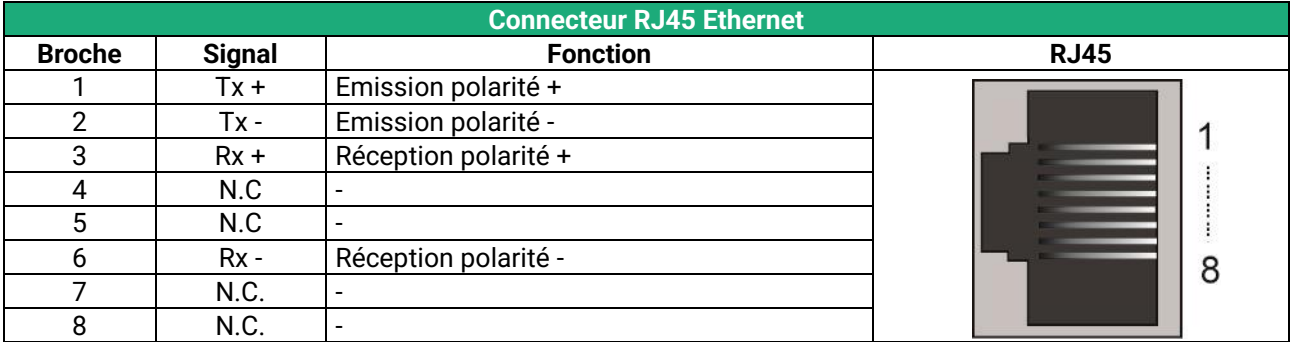

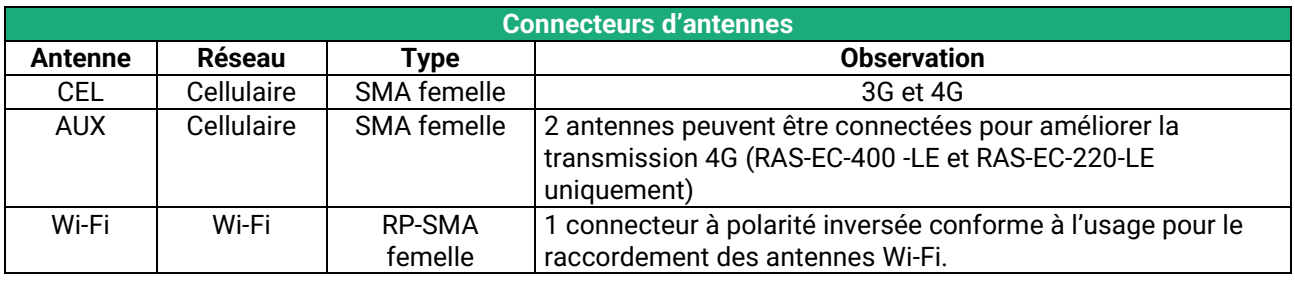

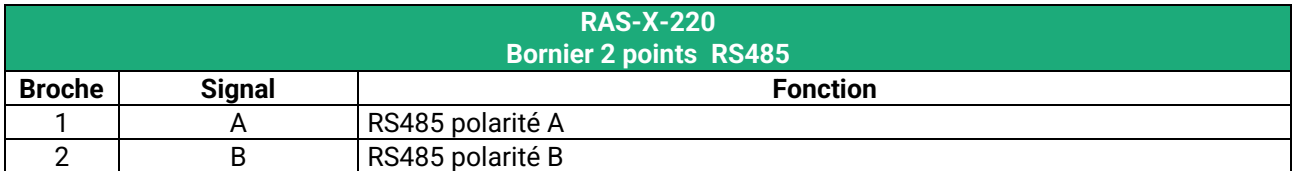

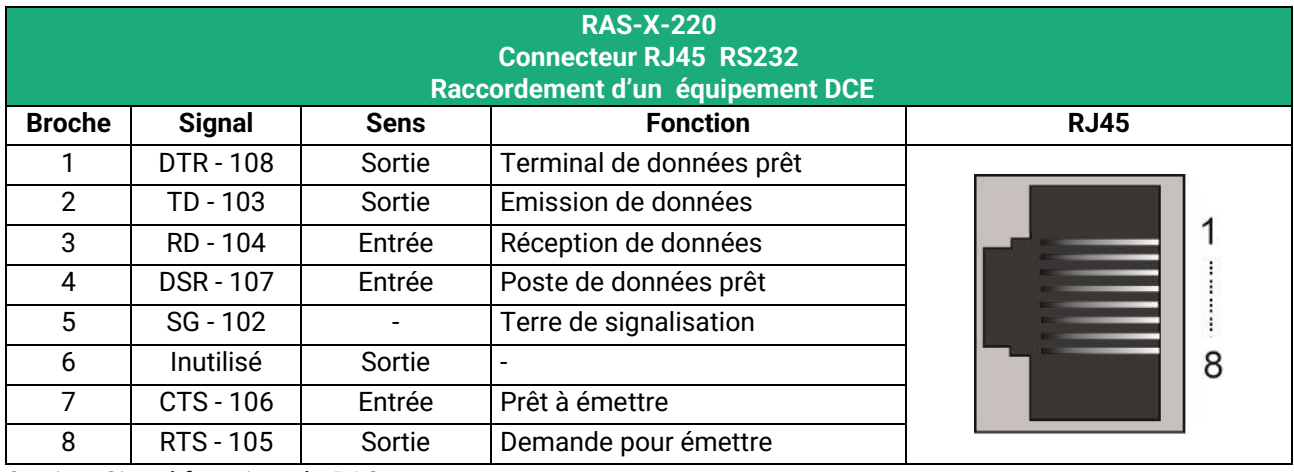

Sortie = Signal fourni par le RAS

Entrée = Signal fourni par l'équipement extérieur.

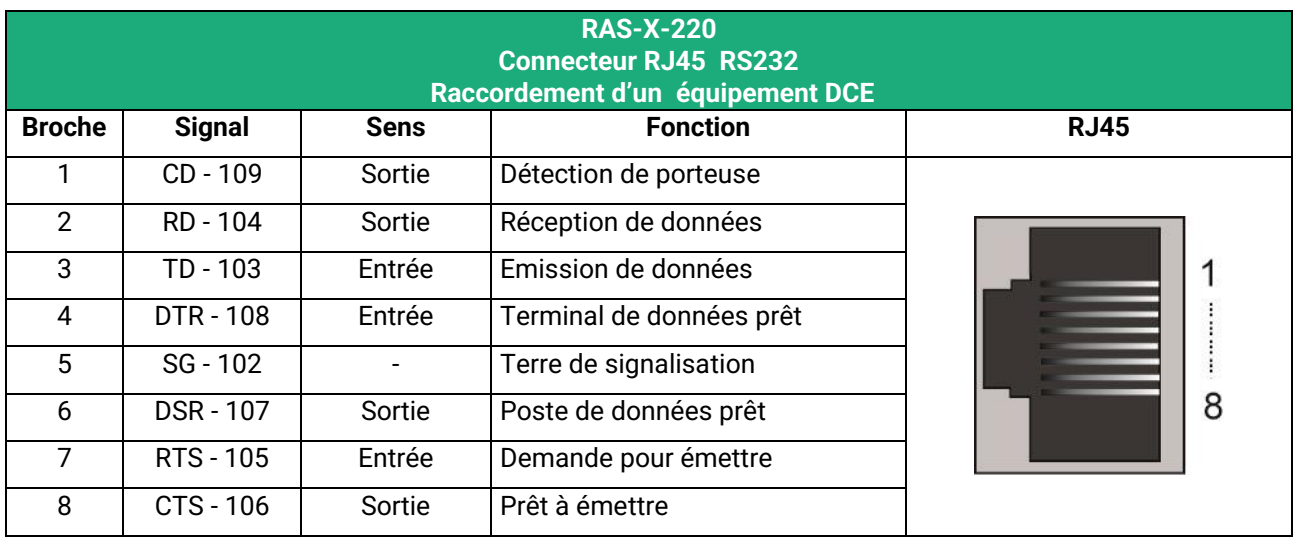

Sortie = Signal fourni par le RAS.

Entrée = Signal fourni par l'équipement extérieur.

### <span id="page-22-0"></span>**1.3 Boutons poussoirs**

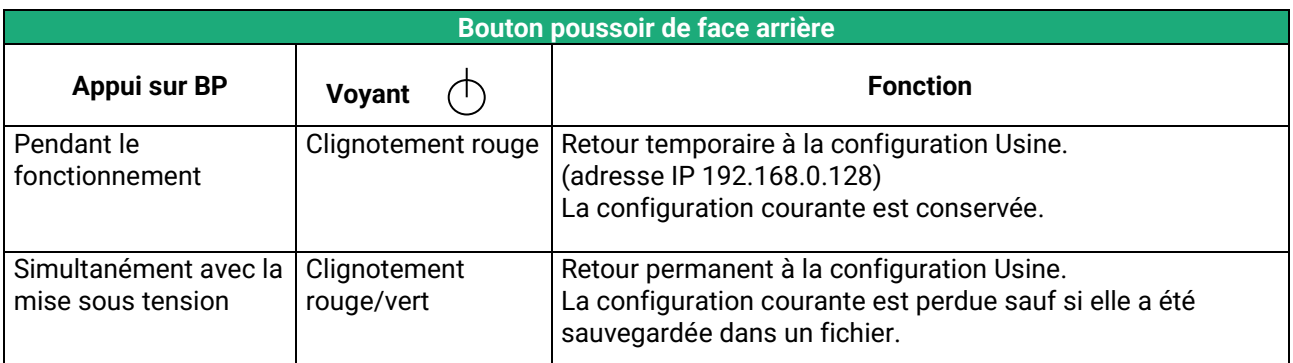

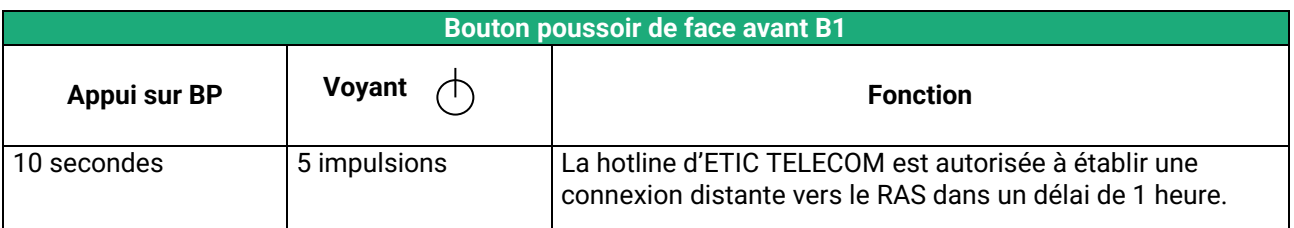

### <span id="page-23-0"></span>**1.4 Voyants**

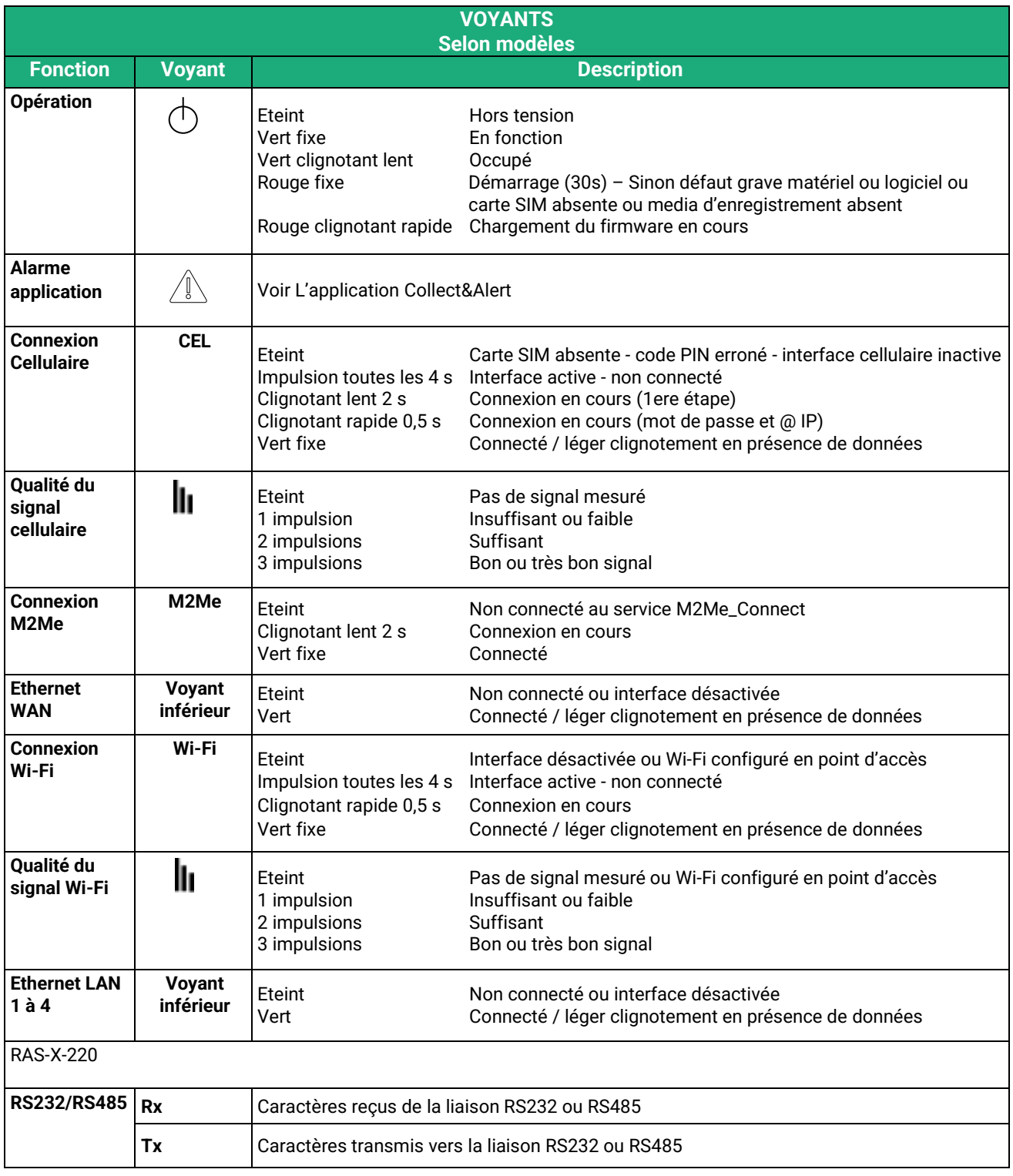

#### <span id="page-24-0"></span>**2 Instructions de sécurité**

Le produit doit être installé par un opérateur qualifié, dans un coffret ou armoire électrique assurant une enveloppe contre le feu.

Le produit doit être connecté uniquement à des équipements conformes aux normes IEC60950-1 ou IEC62368-1 respectant les classifications suivantes :

- IEC60950-1 : source à puissance limitée et circuit d'interconnexion du type TBTS §2.2 et 2.5
- IEC62368-1 : ES1 & PS2

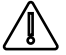

Les RAS-X-100 possèdent une pile au lithium non remplaçable. Pour éviter tous risques d'explosion ou de fuite de liquide ou de gaz inflammable on veillera à :

- Ne pas dépasser les températures maximales spécifiées de stockage et de fonctionnement.
- Ne pas soumettre le produit à une pression inférieure à 116 mBar (15 000 m).
- Lors de la mise au rebus, ne pas mettre ce produit dans un feu ou dans un four chaud ni provoquer de coupure ou d'écrasement mécanique.

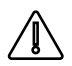

Pour éviter tout risque de brûlure, il est vivement recommandé de porter des gants pour manipuler le produit en fonctionnement lorsque la température ambiante dépasse 30°C.

Modèles Cellulaire ou Wi-Fi :

- L'antenne doit être installée de façon à garder une distance minimale de 20 cm entre la source de rayonnement et toute personne.
- L'antenne ne doit pas être colocalisée ni fonctionner conjointement avec une autre antenne ou un autre émetteur.

#### <span id="page-25-0"></span>**3 Installation sur un rail DIN**

Pour installer le produit sur un rail Din 35 mm,

- Incliner le produit.
- Engager le produit dans la partie supérieure du rail.
- Pousser pour encliqueter.

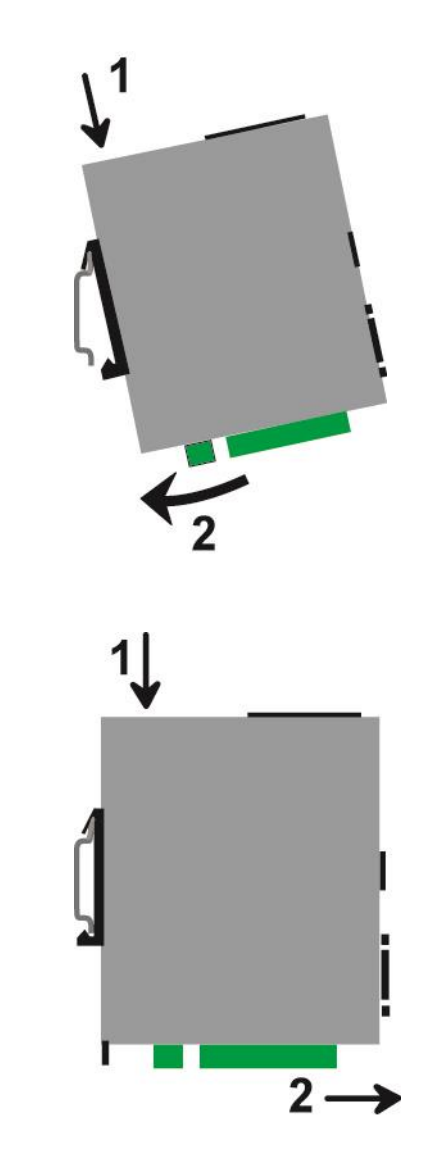

Pour démonter le produit du rail Din 35 mm,

- Pousser légèrement vers le bas.
- Dégager le produit vers l'avant

### <span id="page-25-1"></span>**4 Ventilation**

Le produit est conçu pour être fixé sur un rail DIN 35 mm.

Pour éviter tout échauffement, en particulier lorsque la température ambiante peut s'élever dans l'armoire électrique, on veillera à ménager un espace de 1 cm de chaque côté et 2,5 cm au-dessus et au-dessous du produit pour faciliter l'écoulement de la chaleur.

#### <span id="page-26-0"></span>**5 Alimentation**

#### **Tous modèles sauf RAS-X-100 :**

Ils sont pourvus de 2 entrées d'alimentation permettant la connexion de deux sources d'alimentation pouvant agir en secours l'une de l'autre. En cas de défaillance d'une source, l'autre prend le relais.

La tension d'alimentation doit être régulée et strictement comprise entre 10 et 60 Volt DC (nominal : 12 – 48 VDC).

A la mise sous tension, le courant d'appel (inrush current) peut atteindre 20 A pendant 100 µs.

#### **RAS-X-100 :**

Ils sont pourvus de 1 seule entrée d'alimentation.

La tension d'alimentation doit être régulée et strictement comprise entre 10 et 30 Volt DC (nominal : 12 – 24 VDC).

A la mise sous tension, le courant d'appel (inrush current) peut atteindre 20 A pendant 100 µs.

#### <span id="page-26-1"></span>**6 Mise à la terre**

Pour des raisons de compatibilité électromagnétique, la borne de terre doit être connectée à la terre fonctionnelle (ou de protection) de l'installation.

#### <span id="page-26-2"></span>**7 Connexion série RS232 (RAS-X-220)**

La liaison RS232 permet de raccorder indifféremment un équipement DTE(terminal) ou DCE(modem). Selon le type d'équipement à raccorder, utiliser l'un des câbles optionnels suivants :

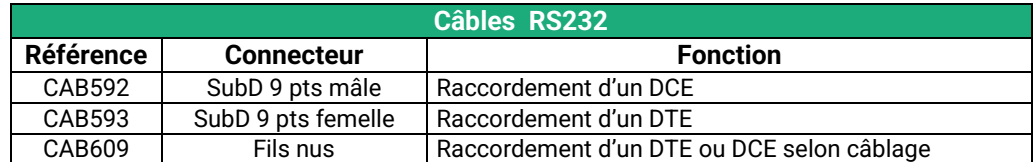

L'équipement raccordé à l'interface RS232 ne doit pas être éloigné de plus d'une dizaine de mètres et le câble de raccordement doit de préférence être blindé.

#### <span id="page-26-3"></span>**8 Connexion série RS485 (RAS-X-220)**

L'interface RS485 n'est pas isolée.

Elle est polarisée par des résistances à l'intérieur du produit.

Si les équipements RS485 à raccorder sont à une distance supérieure à 10m, on aura soin de connecter une résistance de terminaison de ligne et deux résistances de polarisation suivant les règles de l'art

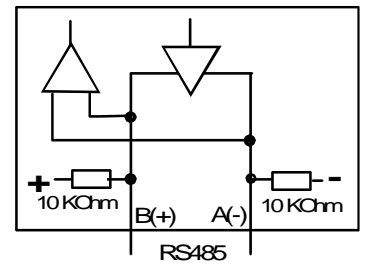

#### <span id="page-27-0"></span>**9 Raccordement des entrées sorties**

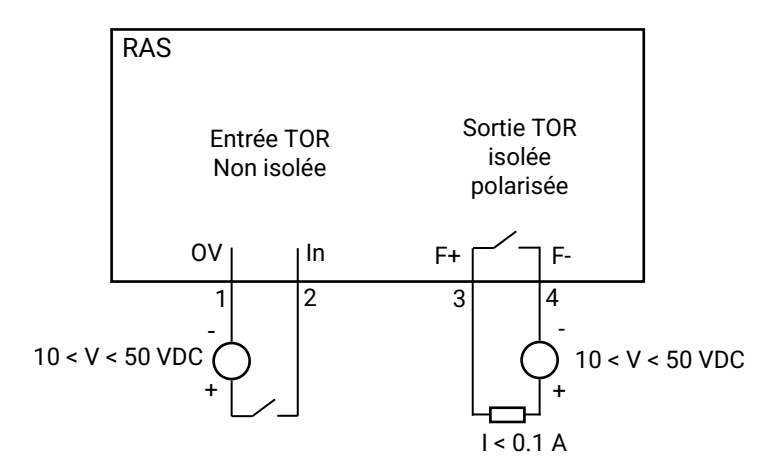

Pour vérifier que l'entrée et la sortie sont bien câblées :

Dans le menu, sélectionner **Diagnostics > Matériel > Entrées-sorties**

L'état de l'entré est affiché et la sortie peut être commandée ON ou OFF.

#### <span id="page-27-1"></span>**10 Raccordement au réseau cellulaire**

#### <span id="page-27-2"></span>**10.1 Contrôles avant installation**

#### **Autorisation d'utilisation**

On vérifiera auprès de la personne habilitée que l'utilisation d'un routeur cellulaire est autorisée.

#### **Contrôle préalable du niveau de réception au moyen des cartes de couverture des opérateurs**

Les cartes de couverture de réseau publiées par les opérateurs sur l'Internet permettent de vérifier grossièrement la disponibilité du service sur le lieu où l'installation du RAS est envisagée.

La consultation des cartes de couverture permet de choisir l'opérateur télécom le plus adapté.

#### **Contrôle de la réception sur site**

Si la réception semble possible après avoir consulté la carte de couverture, il est utile de confirmer la faisabilité sur le site lui-même.

Le contrôle doit être effectué à l'emplacement où il est prévu d'installer le RAS, tout particulièrement dans le cas où il doit être installé à l'intérieur d'un bâtiment.

Le contrôle doit être effectué en utilisant le même opérateur de réseau cellulaire que celui qui est prévu pour le RAS.

Une bonne solution, si le RAS n'a pas encore été commandé ou livré, est de réaliser le test au moyen d'un smartphone ; les menus « paramètres » ou « diagnostic » de tous les smartphones permettent d'afficher le niveau de réception.

Il est également possible d'utiliser le RAS pour mesurer le niveau de réception ; le voyant de niveau de champ et le menu diagnostic permettent d'afficher le niveau de réception.

#### <span id="page-28-0"></span>**10.2 Antenne**

L'antenne est fournie séparément. Utiliser uniquement une antenne appropriée.

Nous proposons un catalogue d'antennes permettant les installations dans les cas les plus variés.

#### <span id="page-28-1"></span>**10.3 Déport de l'antenne**

L'antenne ne doit pas être installée à l'intérieur d'un coffret métallique.

L'antenne peut être déportée ; cependant, le câble coaxial absorbe le signal reçu ou émis.

Si l'on utilise un câble de diamètre 6 mm, le niveau de réception du signal est diminué de 0,4 dB par mètre soit 4 dB environ tous les 10 mètres.

Pour obtenir le niveau de réception effectif, on retranche la perte dans le câble du niveau de réception affiché par le smartphone ; on veillera à ce que le rallonge ne dégrade pas le signal en dessous de la valeur minimale requise pour une connexion fiable (- 90 dBm).

On peut aussi utiliser du câble coaxial de diamètre 10 mm environ pour diminuer la perte dans le câble (0,2dB/m au lieu de 0,4dB/m).

Nous fournissons les rallonges à notre catalogue.

#### <span id="page-28-2"></span>**10.4 Choix de l'abonnement au réseau cellulaire**

Un abonnement autorisant la transmission de données 4G-3G ou GPRS-EDGE doit être souscrit. On pourra choisir, par exemple, un abonnement fait pour les tablettes ou pour les sticks USB Il est inutile de souscrire un abonnement autorisant la téléphonie.

On choisira un abonnement qui autorise un volume mensuel suffisant au regard de l'application envisagée.

On vérifiera le coût du MO supplémentaire transmis au-delà du volume mensuel forfaitaire.

On souscrira de préférence l'abonnement dans le pays où le RAS doit être installé afin d'éviter les sur-coûts de « roaming ».

#### <span id="page-29-0"></span>**10.5 Installation ou extraction de la carte SIM (ou des 2 cartes SIM)**

#### **Tous modèles de RAS cellulaire sauf RAS-C-100**

Ces modèles disposent de deux porte-cartes mini SIM. Si on utilise qu'une seule carte SIM, celle-ci doit être installée dans le porte-carte n° 1 (à gauche sur les photos).

#### **Installation de la carte SIM :**

- Placer le RAS hors tension.
- Dégager la trappe située sur la face supérieure.
- Insérer la carte SIM dans l'un des 2 portecartes ; la puce de la carte SIM doit être face au circuit imprimé (voir schéma).
- Pousser la carte jusqu'à ce qu'elle se verrouille.

#### **Extraction de la carte SIM :**

- Placer le RAS hors tension.
- Dégager la trappe située sur la face supérieure.
- Appuyer sur la carte SIM pour la déverrouiller ; elle remonte de quelques millimètres afin de faciliter son extraction.

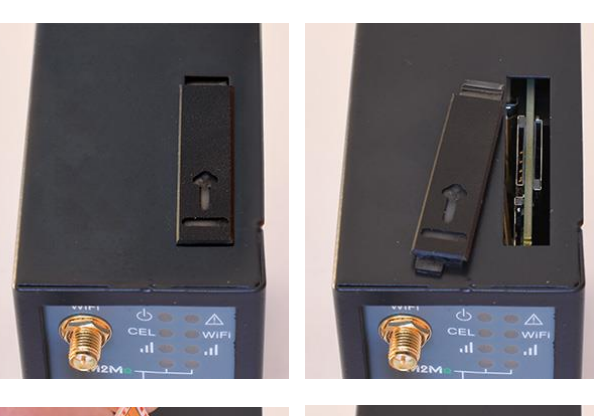

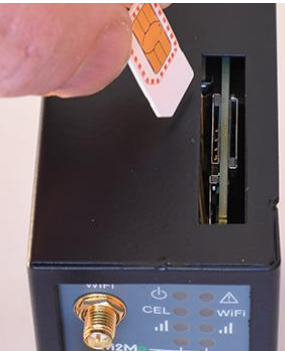

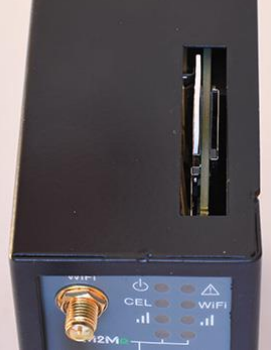

#### **RAS-C-100**

. Ce modèle dispose d'un seul porte-carte mini SIM.

#### **Installation de la carte SIM :**

- Placer le RAS hors tension.
- Avec un petit outil, appuyer sur le bouton pour dégager le porte-carte SIM située sur la face arrière.
- Insérer la carte SIM dans le portecarte comme indiqué sur la photo.
- Positionner le porte-carte dans les glissières.
- Pousser le porte-carte jusqu'à ce qu'il se verrouille.

#### **Extraction de la carte SIM :**

- Placer le RAS hors tension.
- Avec un petit outil, appuyer sur le bouton pour dégager le porte-carte SIM située sur la face arrière.
- Extraire la carte SIM du porte-carte et le remettre en place.

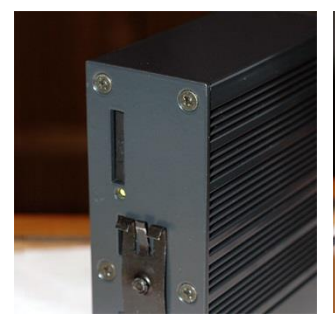

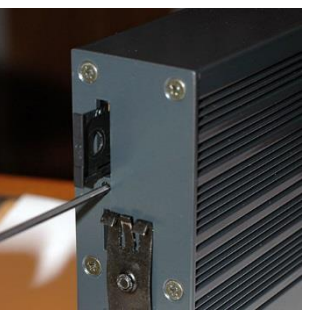

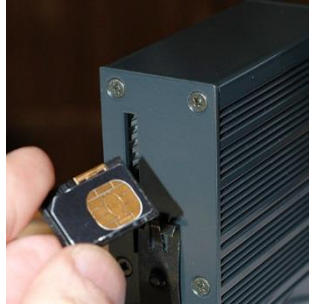

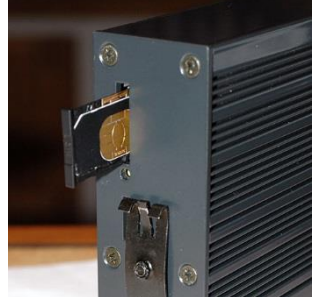

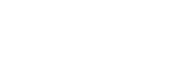

#### <span id="page-30-0"></span>**10.6 Contrôle de la conformité de la connexion**

Après installation, il est conseillé de vérifier la conformité du fonctionnement de la liaison avec le réseau cellulaire en transmettant des PING vers un serveur.

Il faut vérifier qu'aucun PING n'est perdu et que le temps de réponse est satisfaisant.

Si la connexion n'est pas conforme, il faut impérativement améliorer les conditions de réception pour rendre la connexion fiable soit en modifiant le type ou la position de l'antenne, soit en sélectionnant un autre réseau : 3G, voire GPRS, par exemple, au lieu de 4G.

La conformité de la liaison se mesure au moyen des paramètres suivants :

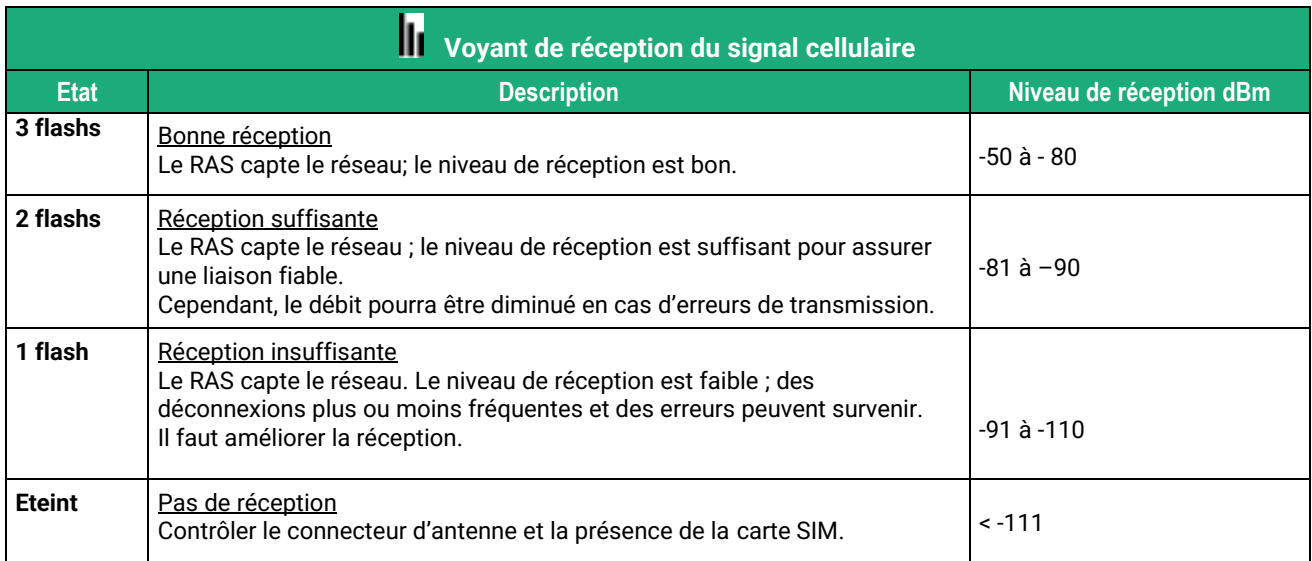

Pour contrôler en permanence le niveau du signal de réception au moyen du serveur html :

• Dans le menu, choisir **Diagnostics > Etat réseau > Interfaces**.

#### <span id="page-30-1"></span>**11 Carte SD**

La carte microSD permet d'étendre la capacité de stockage du Data logger pour l'option « Collect&Alert » mais aussi pour l'option GPS.

#### **Tous modèles de RAS sauf RAS-X-100**

Ces modèles disposent d'un porte carte microSD situé sur le dessus du boitier.

#### **Installation de la carte SD :**

- Placer le RAS hors tension.
- Dégager la trappe située sur la face supérieure.
- Insérer la carte SD dans le porte-cartes prévu à cet effet.
- Pousser la carte jusqu'à ce qu'elle se verrouille.

#### **Extraction de la carte SD :**

- Placer le RAS hors tension.
- Dégager la trappe située sur la face supérieure.
- Appuyer sur la carte SD pour la déverrouiller ; elle remonte de quelques millimètres afin de faciliter son extraction.

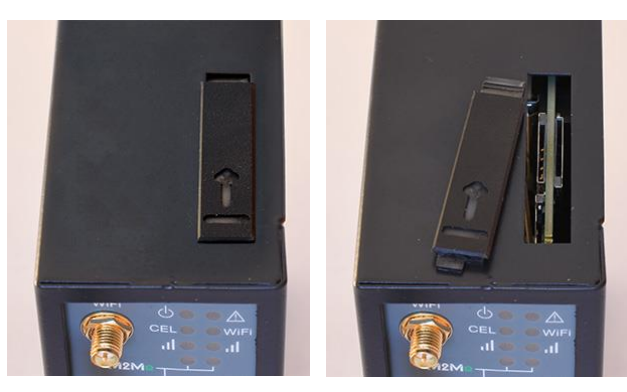

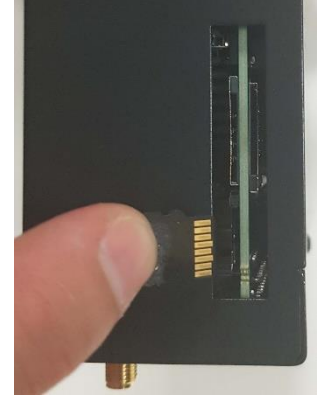

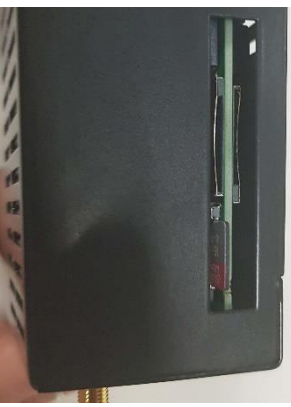

#### **RAS-X-100**

Ces modèles disposent d'un porte-carte microSD situé à l'arrière du boitier.

#### **Installation de la carte SD :**

- Placer le RAS hors tension.
- Avec un petit outil, type presselle, insérer la carte SD dans le porte-carte située sur la face arrière, comme indiqué sur la photo.
- Pousser la carte jusqu'à ce qu'elle se verrouille.

#### **Extraction de la carte SD :**

- Placer le RAS hors tension.
- Avec un petit outil, type presselle, appuyer sur la carte SD pour la déverrouiller ; elle ressort alors de quelques millimètres afin de faciliter son extraction.
- Toujours avec le même outil, extraire la carte SD.

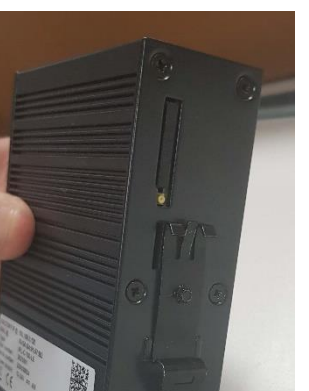

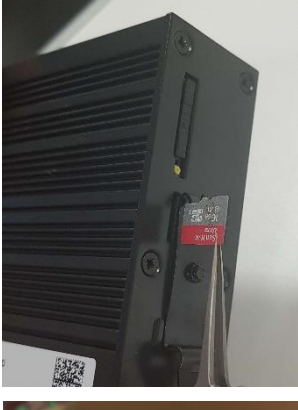

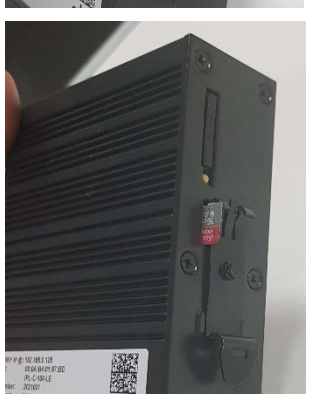

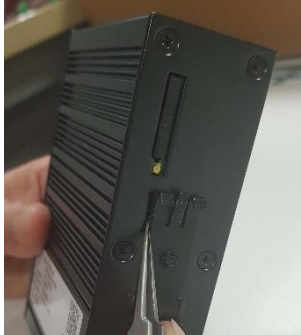

#### <span id="page-32-1"></span><span id="page-32-0"></span>**1 Connexion du PC en vue de la configuration**

#### <span id="page-32-2"></span>**1.1 Introduction**

Le RAS se configure au moyen d'un PC équipé d'un navigateur HTML. Aucun logiciel complémentaire n'est nécessaire.

#### **Aide en ligne :**

Pour la plupart des pages du serveur d'administration une aide est accessible en cliquant le **?** situé en haut à droite de la page.

#### **Adresse du serveur d'administration :**

A la livraison, l'adresse IP du serveur web d'administration est 192.168.0.128.

#### **Configuration :**

La première configuration s'effectue de préférence en connectant le PC directement au connecteur LAN Ethernet.

Les modifications ultérieures peuvent être en plus effectuées à distance.

#### **Restitution de l'adresse IP usine :**

L'adresse IP usine 192.168.0.128 peut être restituée en enfonçant le bouton poussoir placé sur la partie supérieure du produit.

#### **Protection d'accès au serveur d'administration :**

Si vous ne parvenez pas à accéder au serveur d'administration, c'est probablement que l'accès en a été limité pour des raisons de sécurité ou pour d'autres raisons.

#### **Format des adresses réseau :**

Dans la suite du texte on appelle « adresse réseau », l'adresse IP de valeur la plus basse du réseau. Par exemple si le netmask est 255.255.255.0, l'adresse réseau est X.Y.Z.0.

#### **Caractères autorisés :**

Les caractères accentués ne peuvent être saisis.

#### <span id="page-33-0"></span>**1.2 Première configuration**

#### **Etape 1 : Créer ou modifier la connexion TCP/IP du PC**

Attribuer au PC une adresse IP différente mais cohérente avec l'adresse IP usine du RAS ; par exemple, l'adresse 192.168.0.1 pour le PC.

#### **Etape 2 : Connecter le PC au RAS**

Connecter directement le PC au RAS au moyen d'un câble Ethernet droit ou croisé.

#### **Etape 3 : Lancer le navigateur**

Lancer le navigateur puis saisir l'adresse IP du RAS : 192.168.0.128

La page d'accueil s'affiche.

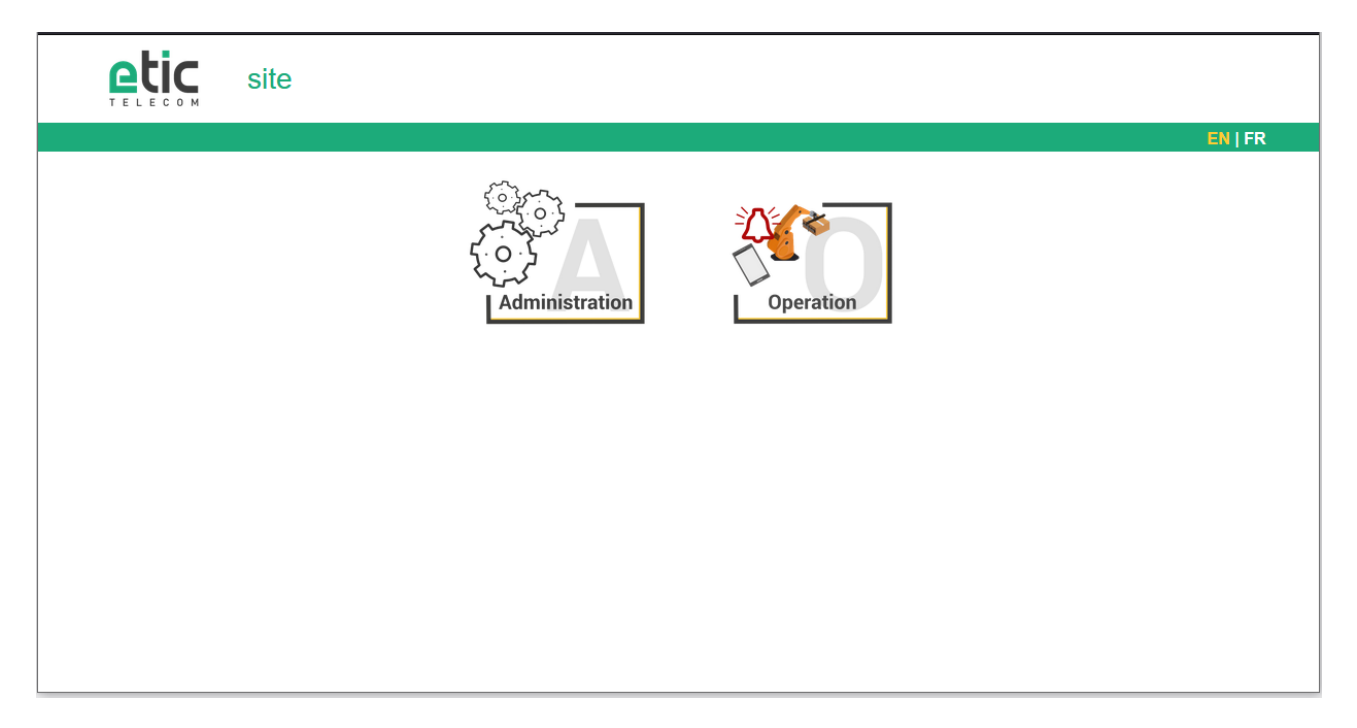

- Cliquer **FR**
- Choisir **Administration**

La page de configuration du mot de passe du Super Administrateur s'affiche. Le Super Administrateur est le premier Administrateur créé. Il a tous les droits sur le RAS.

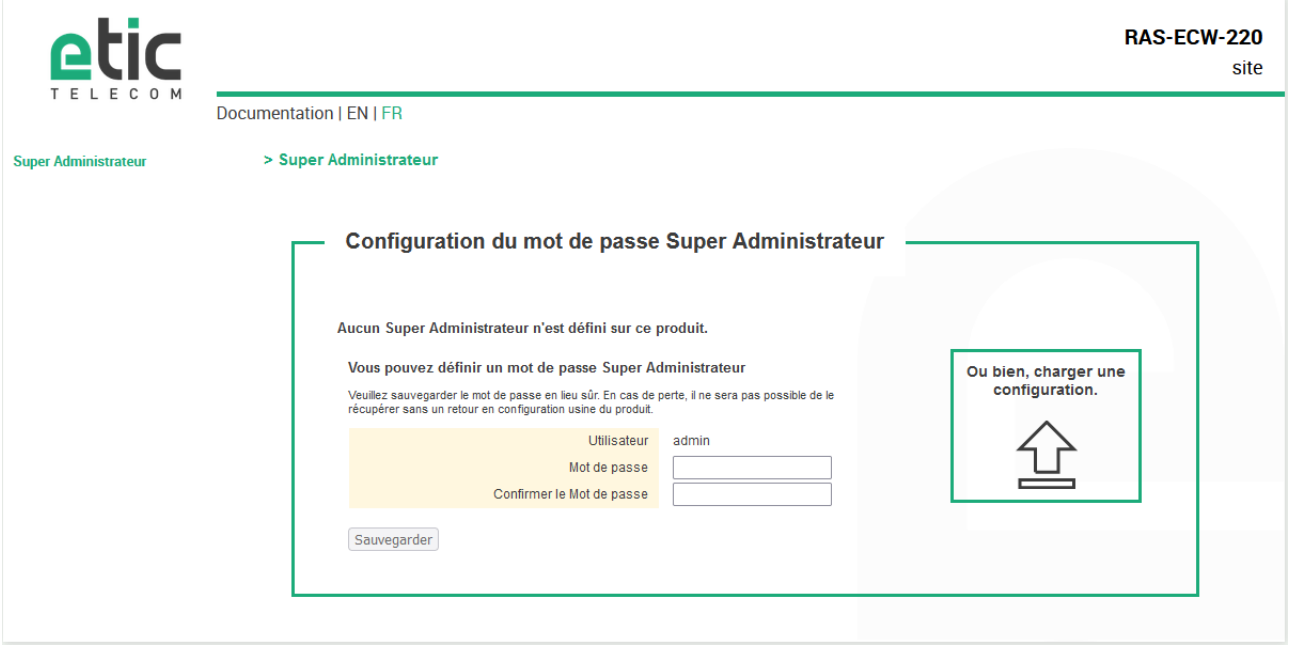

- Définir le mot de passe pour le Super Administrateur et attendre que le RAS se reconfigure.
- Ensuite s'identifier à nouveau en tant que Super Administrateur

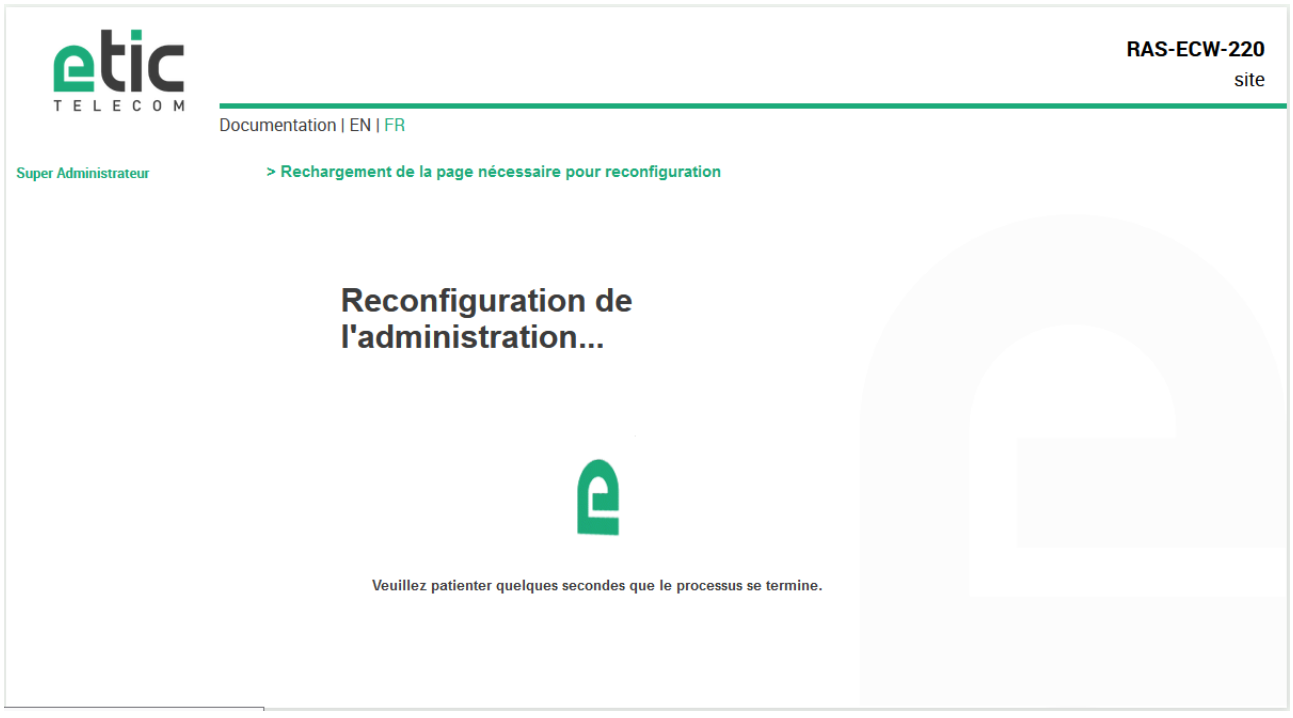

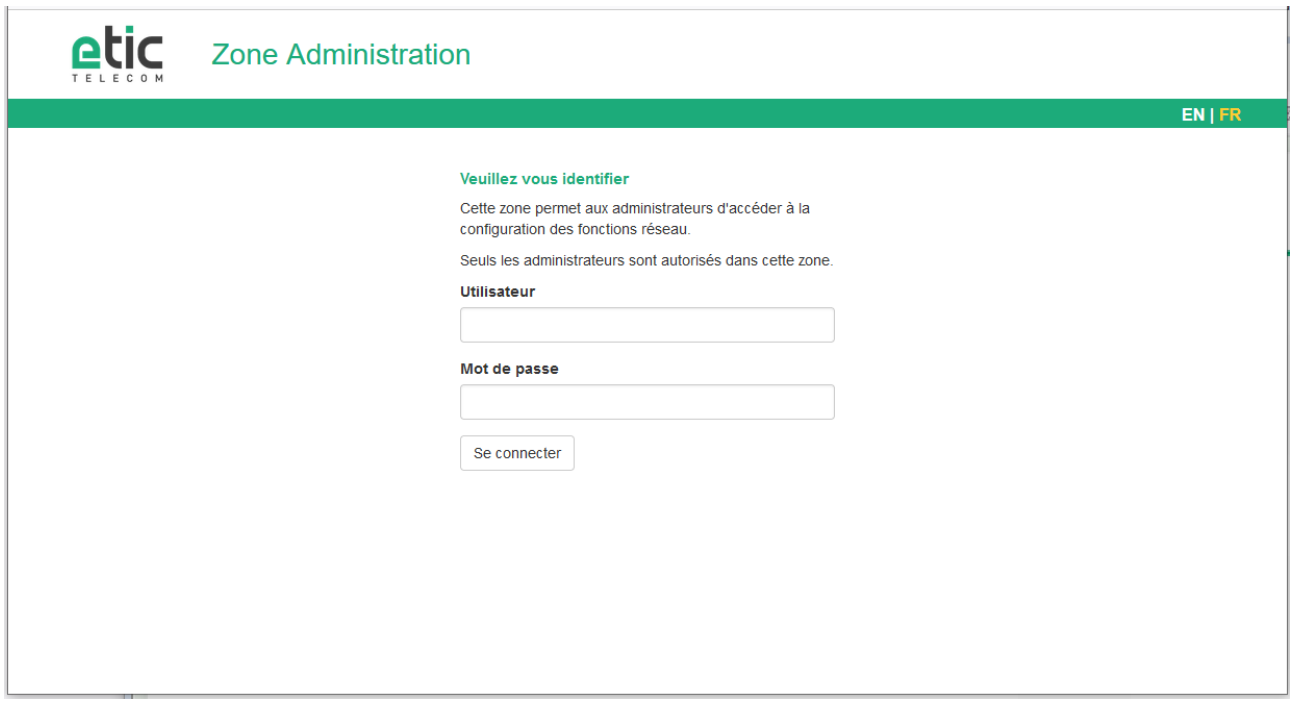

La page d'accueil du serveur d'administration s'affiche.

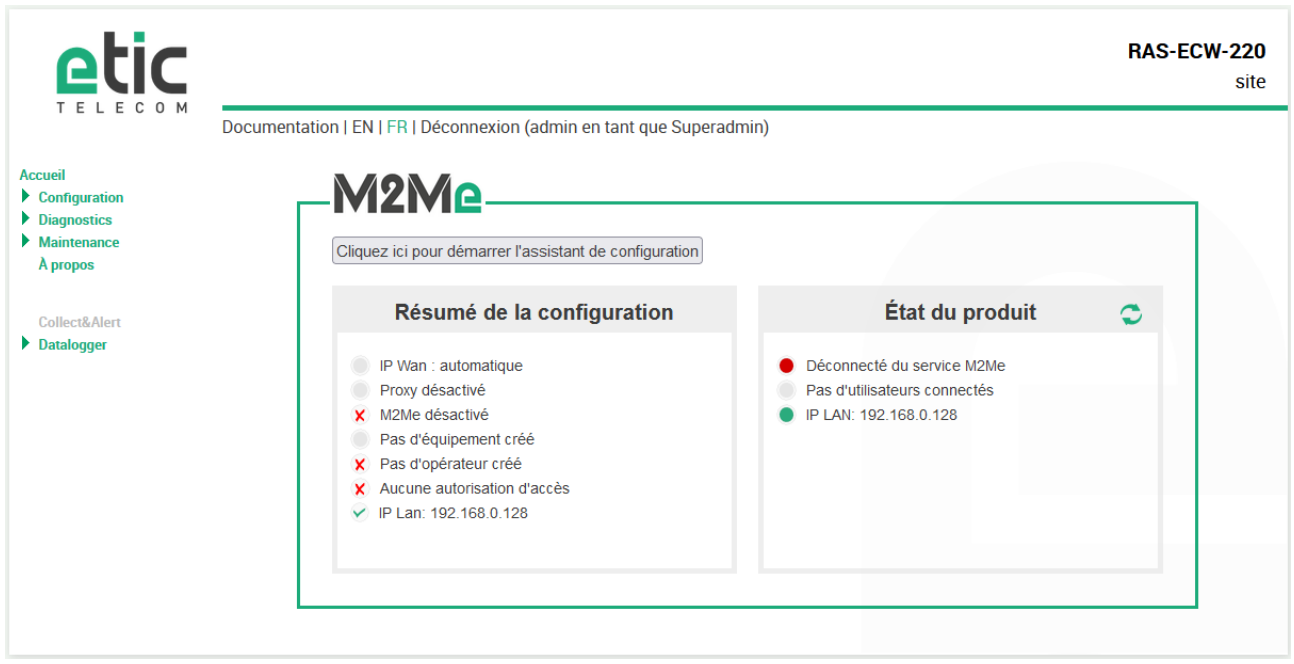

#### <span id="page-35-0"></span>**1.3 Modification ultérieure de la configuration**

Par la suite, le serveur d'administration du RAS est accessible depuis l'interface LAN à l'adresse IP attribuée au produit ou à travers une connexion distante.

Par défaut, l'accès au serveur d'administration depuis l'interface WAN n'est pas autorisé.

#### <span id="page-36-0"></span>**2 Retour temporaire à la configuration usine**

Au cas où l'adresse IP du RAS ne pourrait être identifiée, ou bien en cas d'impossibilité d'accéder au serveur d'administration à la suite d'une d'erreur de configuration ou parce que le mot de passe a été oublié, il est possible de restituer la configuration Usine sans pour autant perdre la configuration courante.

- Appuyer sur le bouton poussoir situé à l'arrière du produit avec une pointe de tournevis par exemple,
- Maintenir le bouton-poussoir enfoncé pendant environ 3 secondes
- Le voyant  $\langle \uparrow \rangle$  clignote rapidement en rouge.
- Le serveur d'administration devient accessible à l'adresse IP Usine (192.168.0.128), en HTTP et sans mot de passe. La configuration appliquée temporairement est la configuration Usine. Cependant la configuration courante n'est pas perdue et c'est celle qui est toujours visible dans les pages du serveur d'administration.
- Après avoir pris connaissance de l'adresse IP ou changé des paramètres de la configuration enregistrée, appuyer à nouveau sur le bouton-poussoir ou bien mettre le produit hors tension puis à nouveau sous tension.
- Le produit devient à nouveau accessible à l'adresse IP enregistrée.

#### Notes :

Pour des raisons de sécurité, le retour temporaire à la configuration usine est désactivé par défaut. Il les activable dans le serveur d'administration.

Si l'adresse IP du RAS n'est pas connue, on peut utiliser le logiciel **EticFinder**.

Ce logiciel détecte tous les produits de marque ETIC sur un réseau local. Après avoir lancé le logiciel, cliquer sur le bouton « Search », puis, lorsque la liste de produits s'affiche, double-cliquer sur l'adresse du produit pour accéder à son serveur html.

#### <span id="page-36-1"></span>**3 Restitution de la configuration usine**

Il est possible de restituer définitivement la configuration Usine au moyen du bouton poussoir de la face arrière, ou bien en utilisant le serveur d'administration. Dans ce cas, la configuration courante sera perdue, sauf si elle a été sauvegardée dans un fichier.

#### **Pour restituer la configuration Usine au moyen du bouton poussoir,**

- Mettre le RAS hors tension,
- Appuyer sur le bouton poussoir situé à l'arrière du produit avec une pointe de tournevis par exemple,
- Mettre sous tension tout en maintenant le bouton poussoir enfoncé 30 à 40 secondes.

Le voyant  $\bigcap$  clignote rouge/vert ; le RAS s'initialise et la configuration Usine est restituée.

Note : On peut aussi restituer la configuration Usine depuis le menu **Maintenance > Gestion des configurations** du serveur d'administration.

Note :

Le retour à la configuration usine est activé par défaut. Pour des raisons de sécurité, il peut être désactivé dans le serveur d'administration. En conséquence, l'accès au serveur d'administration ne sera plus possible en cas de perte du mot de passe.

#### <span id="page-38-1"></span><span id="page-38-0"></span>**1 Choix d'un scénarios**

L'assistant permet de mettre en service le RAS avec une grande simplicité.

Il propose 6 scénarios d'utilisation. Chaque scénario correspond aux situations qu'il est possible de rencontrer et se déroule en 5 étapes :

- 1. Choix du scénario
- 2. Connexion M2Me
- 3. Réseau Machine
- 4. Opérateurs distants
- 5. Résumé

Le choix du scénario est déterminé par le moyen d'accès à Internet du RAS. Il suffit ensuite de se laisser guider par l'assistant jusqu'au résumé final qui permet de vérifier que tout a été configuré correctement.

Pour paramétrer le RAS au moyen de l'assistant,

• Ouvrir la page d'accueil du serveur d'administration et cliquer **démarrer l'assistant de configuration**.

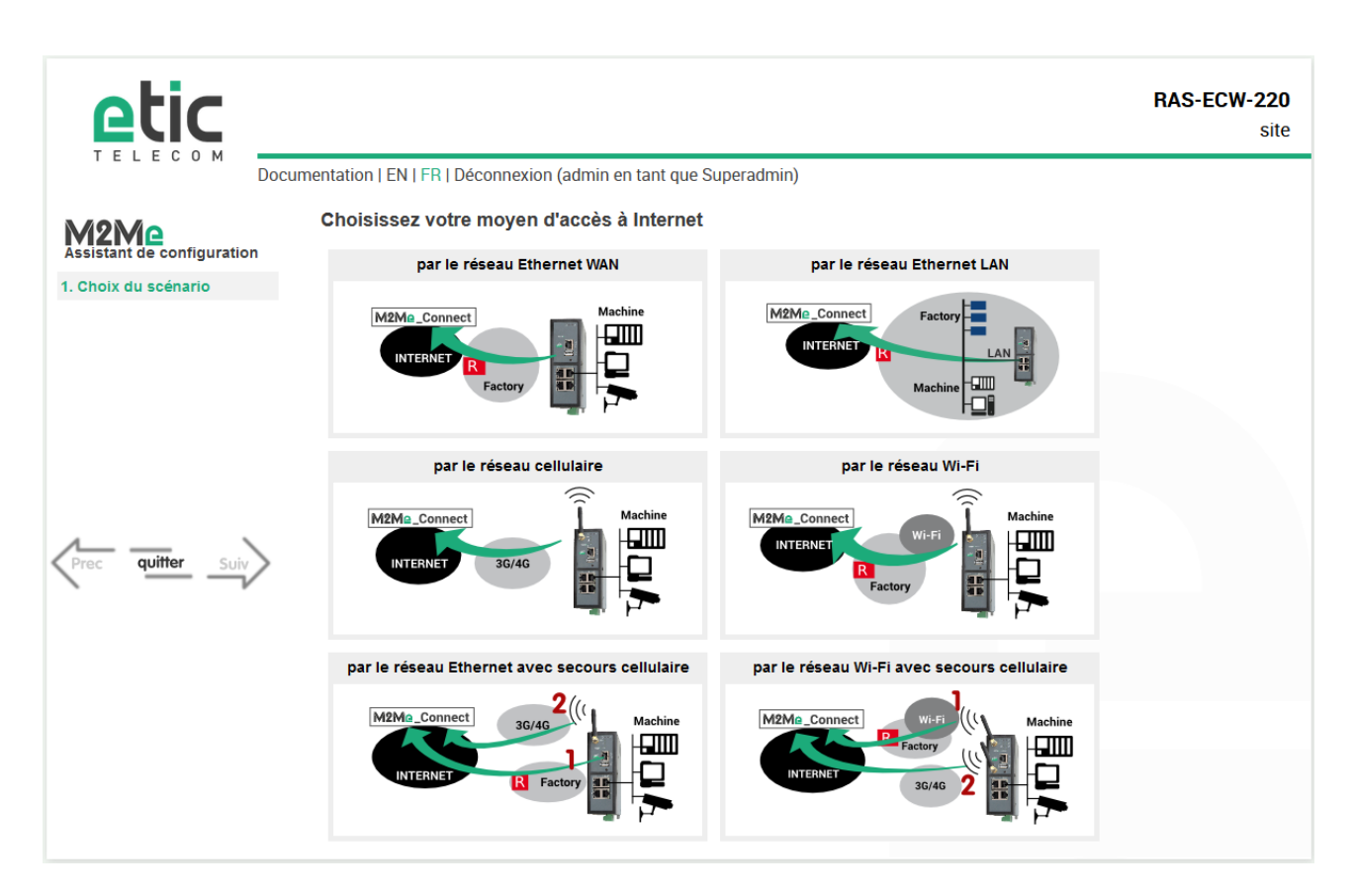

#### <span id="page-39-0"></span>**2 Scénario 1**

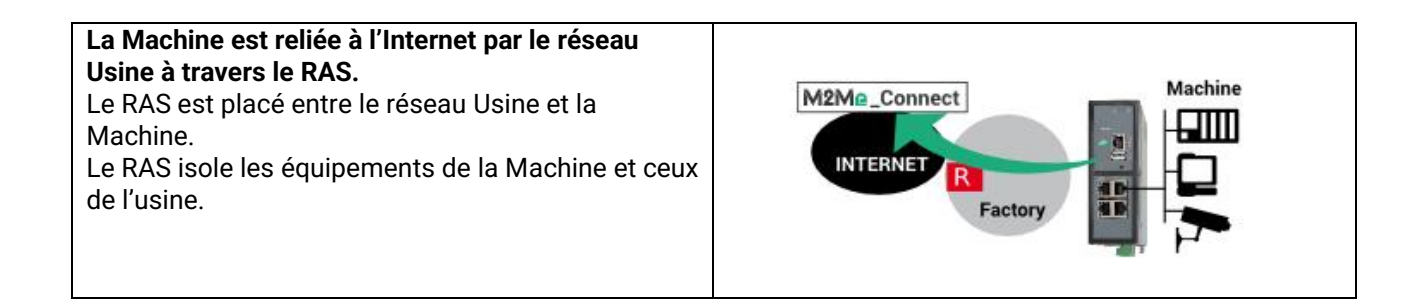

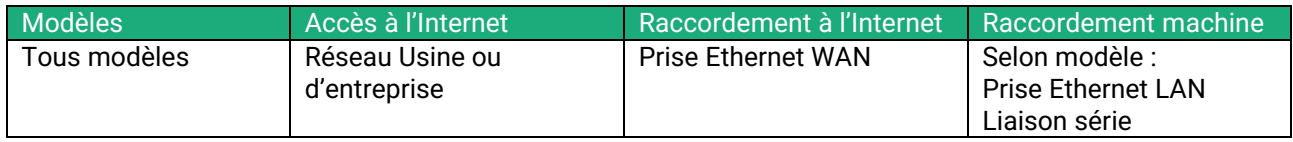

#### **Règles d'attribution des adresses IP :**

L'adresse IP du réseau Machine doit être différente de l'adresse IP du réseau de l'Usine. Si ce n'est pas le cas, il faut modifier les adresses des équipements de la machine.

L'adresse IP du réseau Machine doit être différente de l'adresse IP du réseau du PC distant. Si ce n'est pas le cas, il faut modifier l'adresse des équipements de la machine ou bien réaliser une translation d'adresses de manière à éviter les conflits.

*Par exemple en translatant le réseau LAN de 192.168.0.0/24 en 192.168.147.0/24, la machine à l'adresse 192.168.0.3 sera jointe par le PC de télémaintenance en utilisant l'adresse 192.168.147.3.*

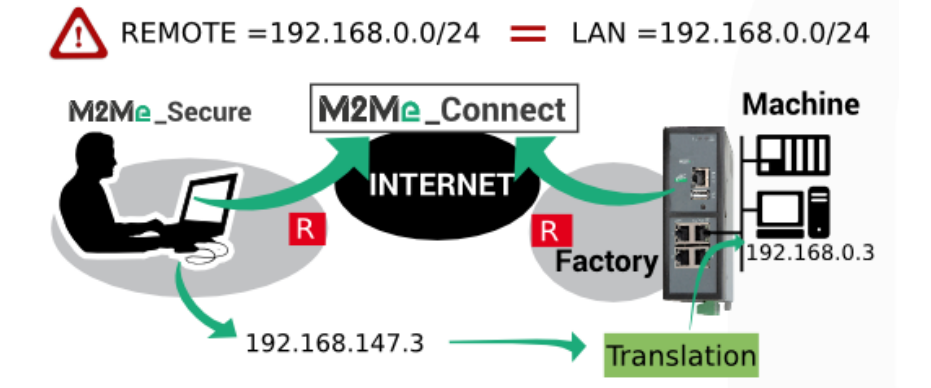

#### **Sécurité**

Le réseau Usine et le réseau Machine sont séparés par le RAS ; le firewall peut donc opérer pour filtrer les échanges entre ces deux réseaux.

Par défaut, il est fermé aux échanges à l'initiative d'un équipement du réseau Usine et ouvert à l'initiative d'un équipement du réseau Machine vers le réseau Usine. Cette situation peut être modifiée en configurant le Parefeu.

A distance, l'utilisateur ne peut accéder qu'aux équipements explicitement déclarés au moment de la configuration.

<span id="page-40-0"></span>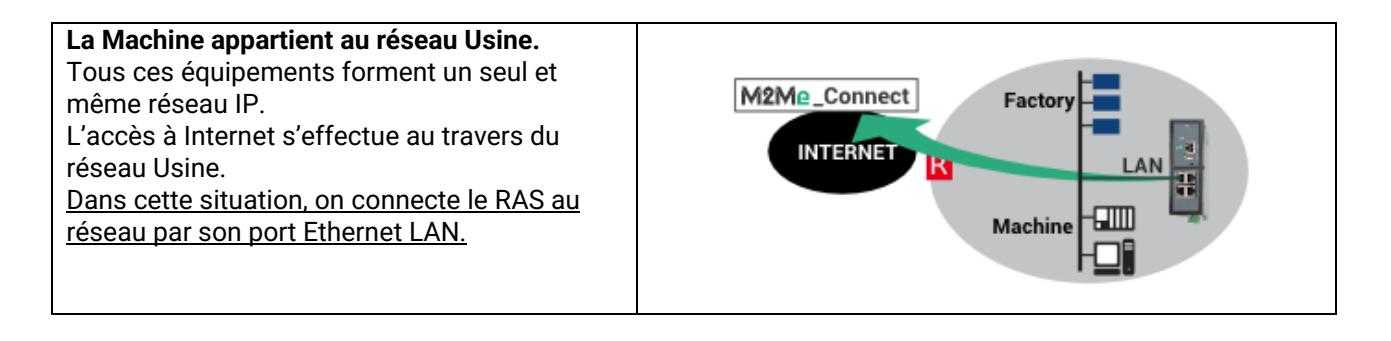

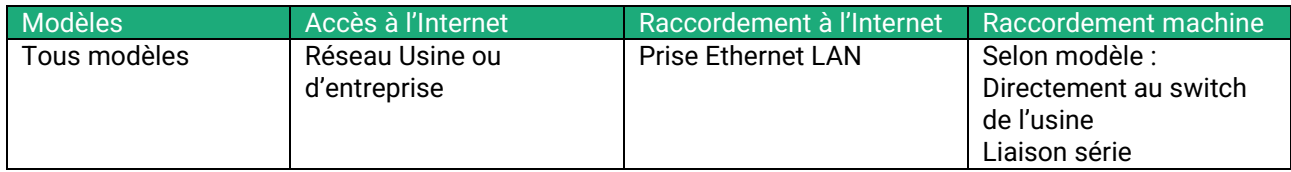

#### **Règles d'attribution des adresses IP :**

L'adresse IP du réseau Machine doit être différente de l'adresse IP du réseau du PC distant. Si ce n'est pas le cas, il faut réaliser une translation d'adresses de manière à éviter les conflits.

#### **Sécurité**

Le réseau IP Usine et le réseau Machine sont confondus ; en conséquence, tous les équipements connectés au réseau local sont accessibles à distance. Il faut définir les équipements de la machine afin de limiter l'accès des utilisateurs distants à ces seuls équipements et ne pas donner à l'utilisateur l'accès à **Tous les équipements**.

#### <span id="page-41-0"></span>**4 Scénario 3**

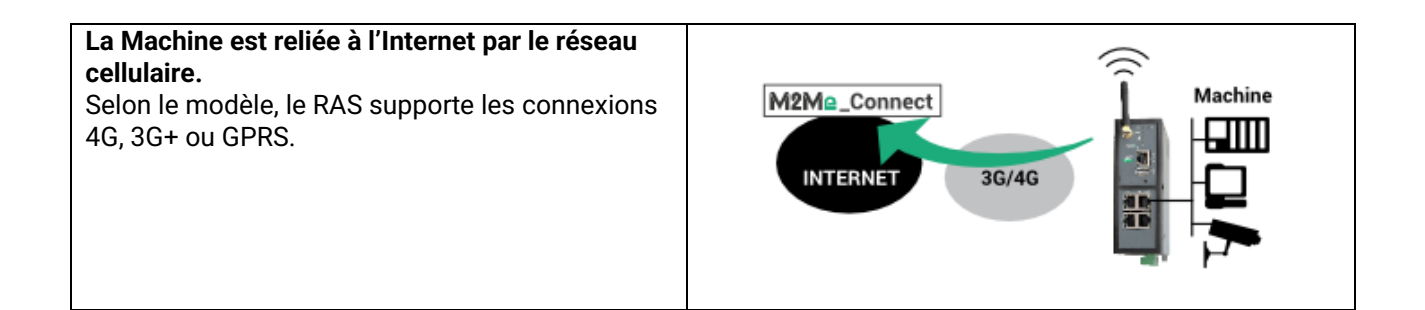

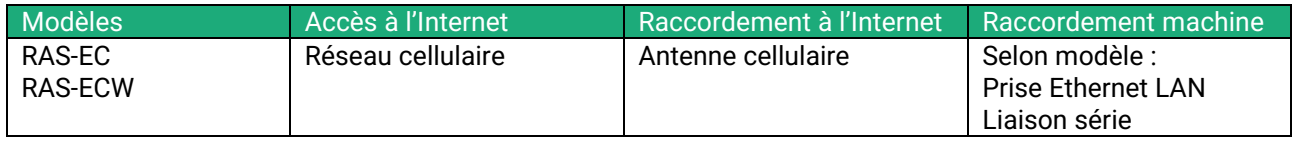

#### **Règles d'attribution des adresses IP :**

L'adresse IP du réseau Machine doit être différente de l'adresse IP du réseau du PC distant.

Si ce n'est pas le cas, il faut modifier l'adresse des équipements de la machine ou bien réaliser une translation d'adresses de manière à éviter les conflits.

#### **Sécurité**

A distance, l'utilisateur ne peut accéder qu'aux équipements explicitement déclarés au moment de la configuration.

Le réseau cellulaire ne fournit pas toujours la même qualité de disponibilité qu'un réseau filaire (ADSL ou autre) ; il est recommandé de s'assurer que les opérations envisagées sont compatibles de ce niveau de qualité.

#### <span id="page-42-0"></span>**La Machine est reliée à l'Internet par le réseau Wi-Fi de l'usine.**

L'interface Wi-Fi du RAS est utilisée pour accéder à l'internet (Client Wi-Fi), elle ne peut plus être utilisée en même temps comme point d'accès (pour une tablette par exemple).

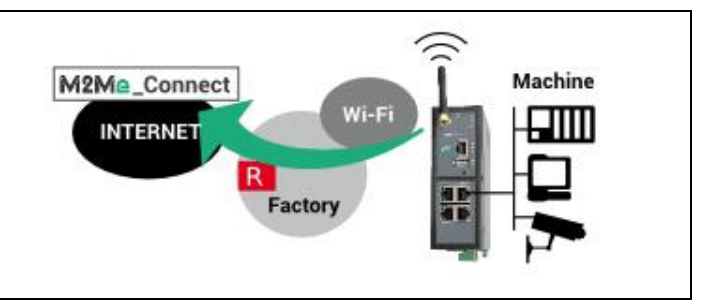

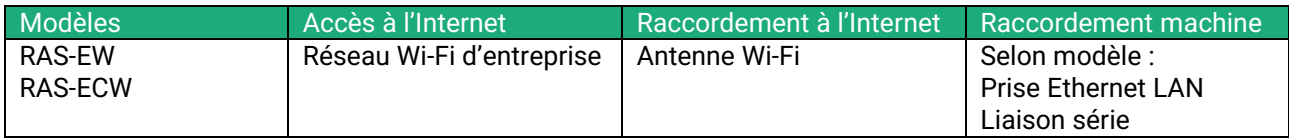

#### **Règles d'attribution des adresses IP :**

L'adresse IP du réseau Machine doit être différente de l'adresse IP du réseau Wi-Fi de l'Usine. Si ce n'est pas le cas, il faut modifier les adresses des équipements de la machine.

L'adresse IP du réseau Machine doit être différente de l'adresse IP du réseau du PC distant. Si ce n'est pas le cas, il faut modifier l'adresse des équipements de la machine ou bien réaliser une translation d'adresses de manière à éviter les conflits.

#### **Sécurité**

Le réseau Wi-Fi de l'Usine et le réseau Machine sont séparés par le RAS ; le firewall peut donc opérer. Par défaut, il est fermé aux échanges à l'initiative d'un équipement du réseau Usine et ouvert à l'initiative d'un équipement du Machine vers le réseau Usine. Cette situation peut être modifiée en configurant le Pare-feu.

A distance, l'utilisateur ne peut accéder qu'aux équipements explicitement déclarés au moment de la configuration.

<span id="page-43-0"></span>**La Machine est reliée à l'Internet par le réseau Usine et par le réseau cellulaire en secours.** Il arrive fréquemment que l'utilisation du réseau Usine pour accéder à l'internet ne soit pas immédiatement ou facilement disponible. C'est la raison pour laquelle, le RAS permet de choisir un chemin disponible parmi deux ; il sélectionne prioritairement le réseau Usine, et, s'il n'est pas disponible, le réseau cellulaire. Le RAS commute automatiquement entre ces deux réseaux.

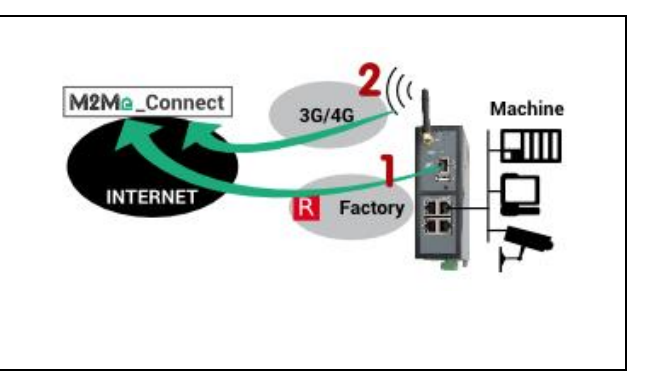

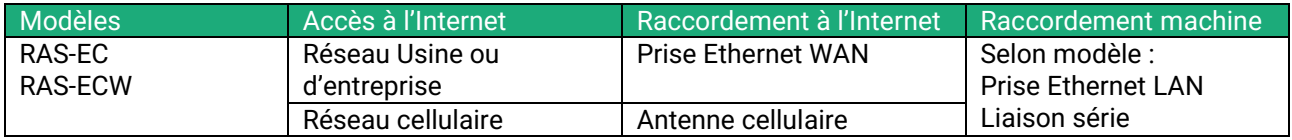

#### **Règles d'attribution des adresses IP :**

L'adresse IP du réseau Machine doit être différente de l'adresse IP du réseau de l'Usine. Si ce n'est pas le cas, il faut modifier les adresses des équipements de la machine.

L'adresse IP du réseau Machine doit être différente de l'adresse IP du réseau du PC distant. Si ce n'est pas le cas, il faut modifier l'adresse des équipements de la machine ou bien réaliser une translation d'adresses de manière à éviter les conflits.

#### **Sécurité**

Le réseau Usine et le réseau Machine sont séparés par le RAS ; le firewall peut donc opérer.

Par défaut, il est fermé aux échanges à l'initiative d'un équipement du réseau Usine et ouvert à l'initiative d'un équipement du réseau Machine vers le réseau Usine. Cette situation peut être modifiée en configurant le Parefeu.

A distance, l'utilisateur ne peut accéder qu'aux équipements explicitement déclarés au moment de la configuration.

#### <span id="page-44-0"></span>**La Machine est reliée à l'Internet par le réseau Wi-Fi de l'usine et par le réseau cellulaire en secours**.

Il arrive fréquemment que l'utilisation du réseau Usine pour accéder à l'internet ne soit pas immédiatement ou facilement disponible. C'est la raison pour laquelle, le RAS permet de choisir un chemin disponible parmi 2 ; il sélectionne prioritairement le réseau Wi-Fi de l'usine, et, s'il n'est pas disponible, le réseau cellulaire.

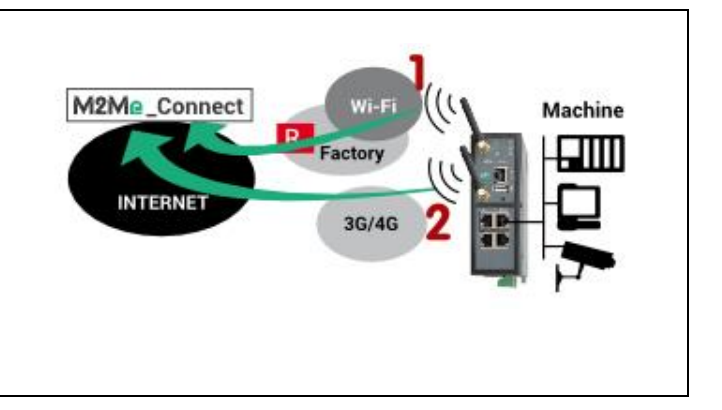

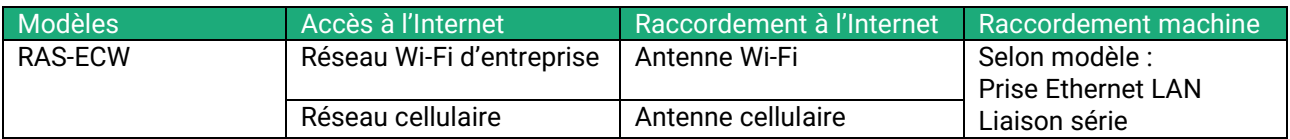

#### **Règles d'attribution des adresses IP :**

L'adresse IP du réseau Machine doit être différente de l'adresse IP du réseau Wi-Fi de l'Usine. Si ce n'est pas le cas, il faut modifier les adresses des équipements de la machine.

L'adresse IP du réseau Machine doit être différente de l'adresse IP du réseau du PC distant. Si ce n'est pas le cas, il faut modifier l'adresse des équipements de la machine ou bien réaliser une translation d'adresses de manière à éviter les conflits.

#### **Sécurité**

Le réseau Usine et le réseau Machine sont séparés par le RAS ; le firewall peut donc opérer.

Par défaut, il est fermé aux échanges à l'initiative d'un équipement du réseau Usine et ouvert à l'initiative d'un équipement du réseau Machine vers le réseau Usine. Cette situation peut être modifiée en configurant le Parefeu.

A distance, l'utilisateur ne peut accéder qu'aux équipements explicitement déclarés au moment de la configuration.

#### <span id="page-45-0"></span>**8 Exemple : Accès à Internet par le réseau Ethernet WAN**

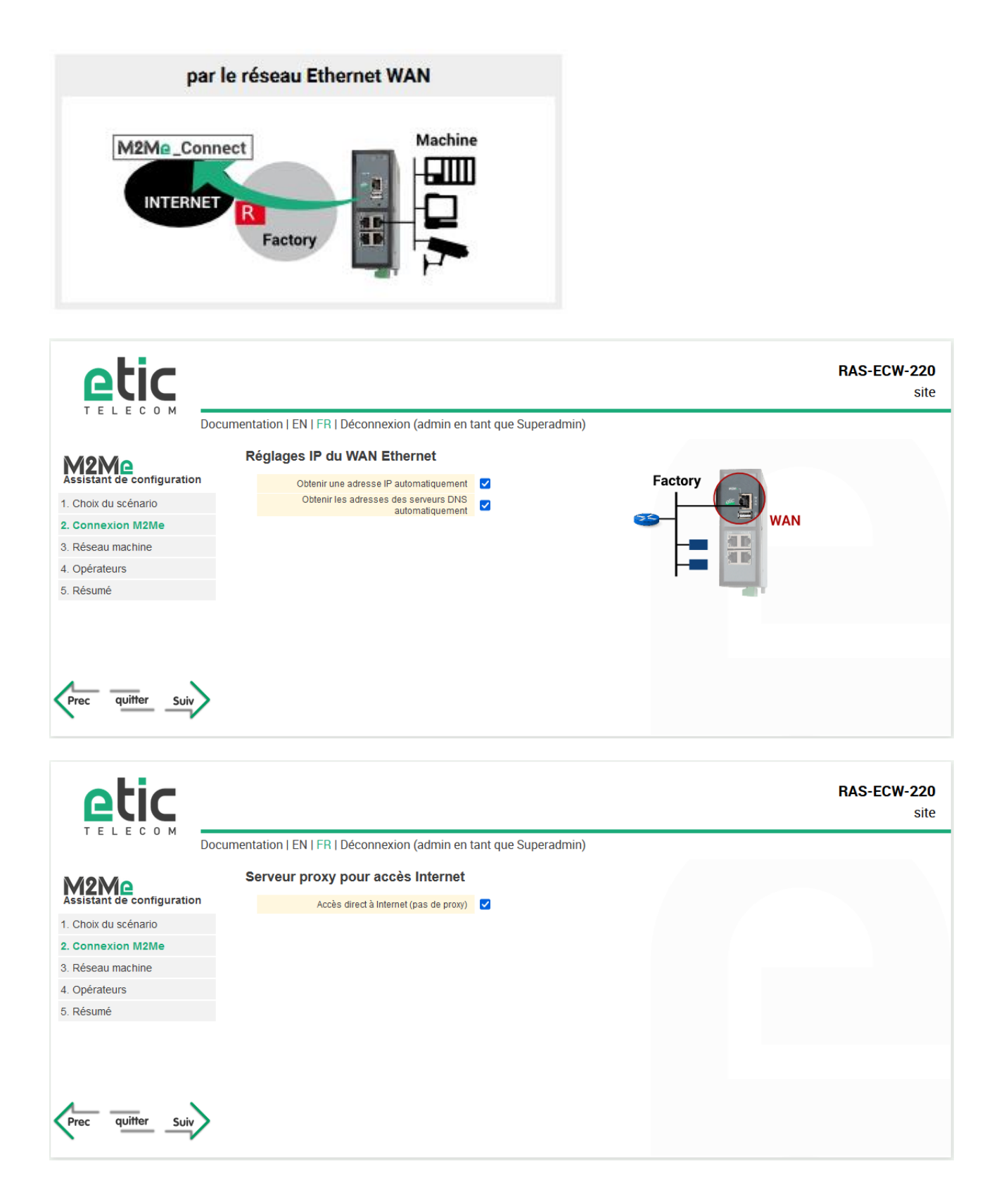

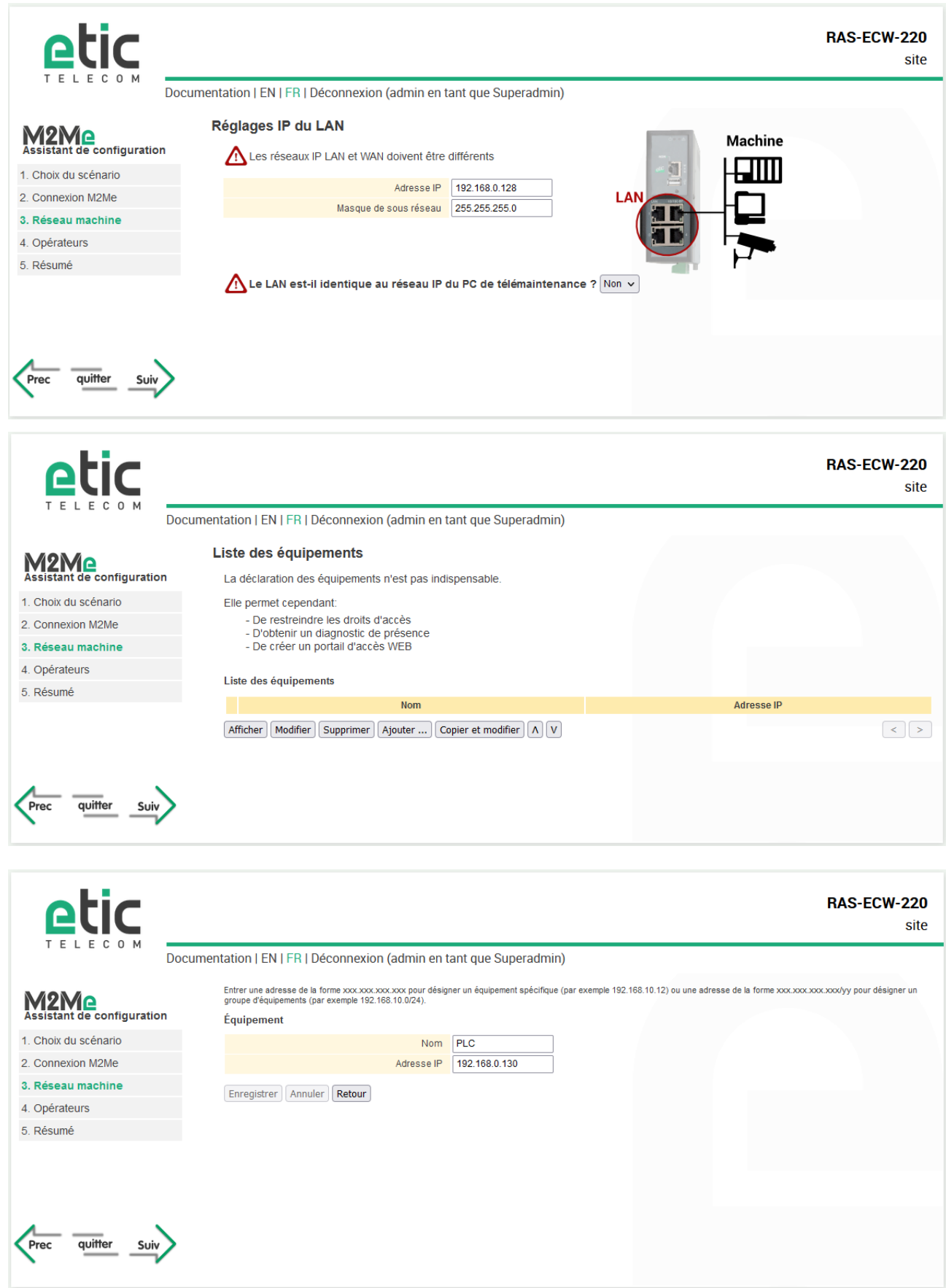

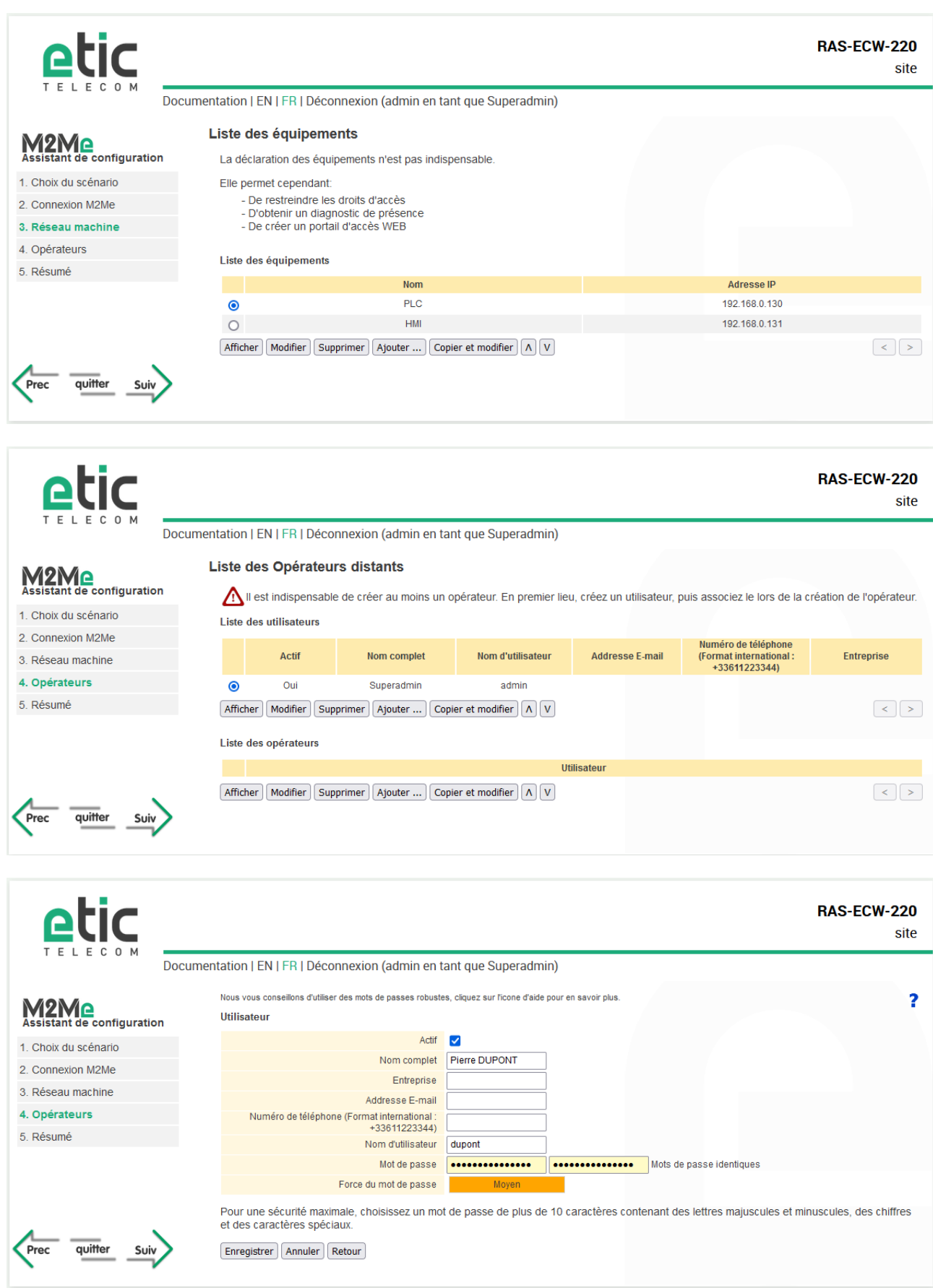

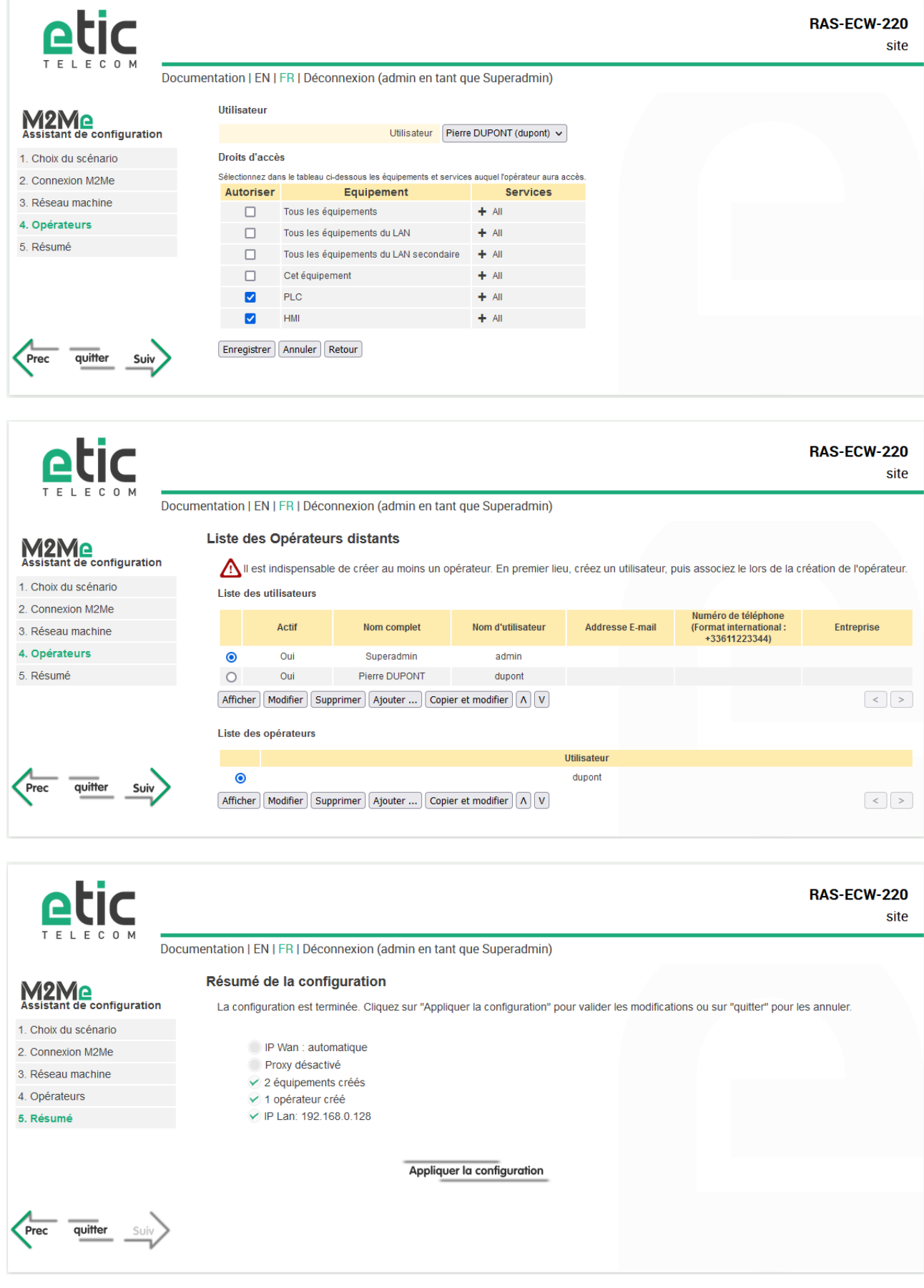

## <span id="page-50-0"></span>PARAMETRAGE EXPERT

L'assistant a pour objet principal de faciliter la connexion du RAS à l'Internet.

Le mode de paramétrage Expert permet de mettre en oeuvre aussi bien les fonctions de base facilitées par l'assistant que les fonctions complémentaires si nécessaire.

L'accès au paramétrage expert se fait par le menu situé à gauche de la page d'accueil.

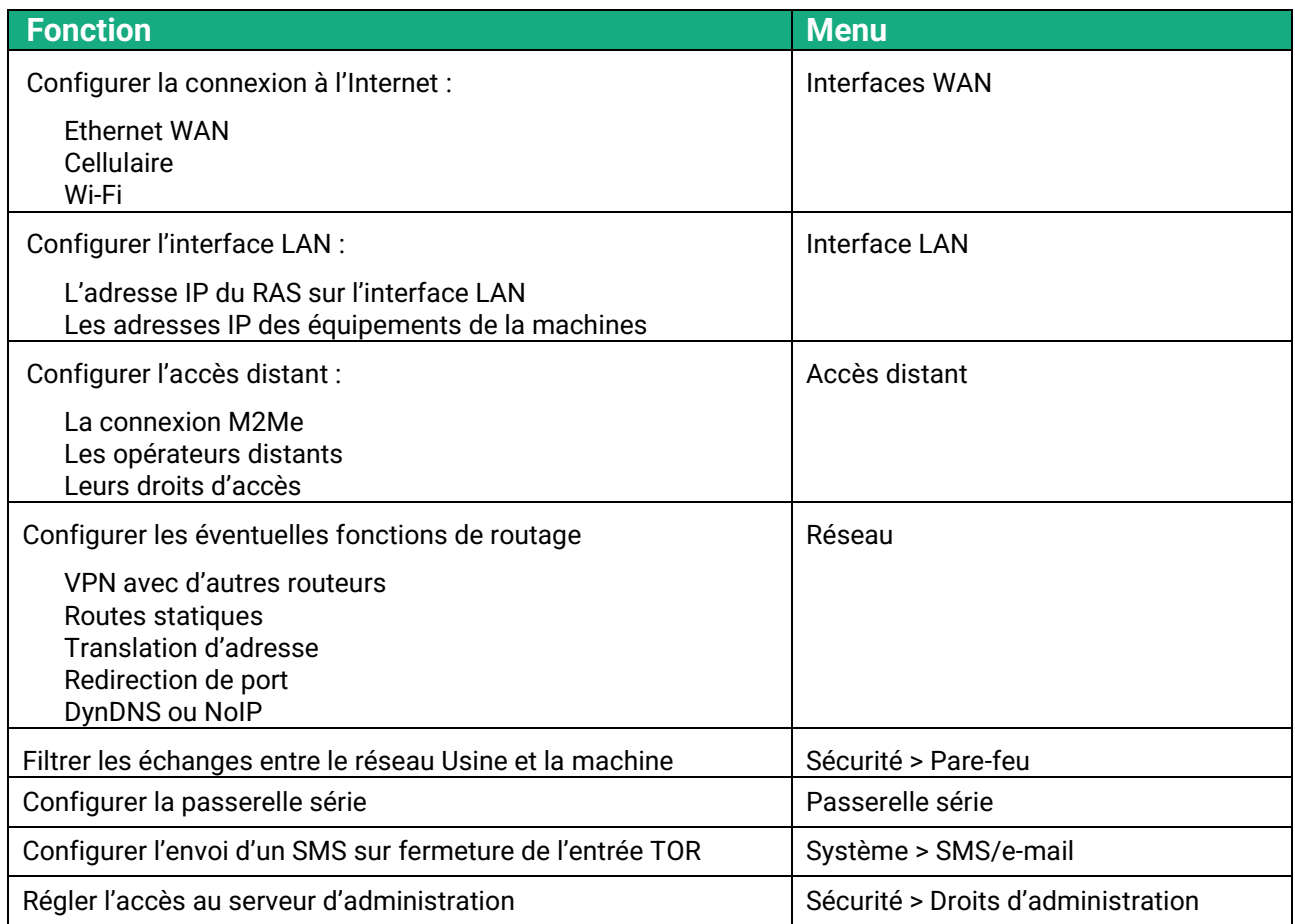

Pour le détail du paramétrage expert, se référer au guide de configuration des routeurs : Reference : « DOC\_DEV\_Guide de configuration des routeurs\_x »

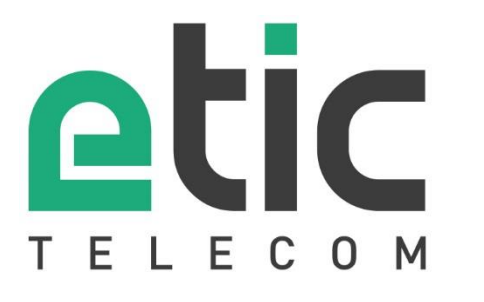

405 rue Lavoisier 38330 Montbonnot Saint Martin France

Tel : +33 (0)4 76 04 20 00 [contact@etictelecom.com](mailto:contact@etictelecom.com)

www.etictelecom.com